# **Dell C6522QT Hướng dẫn dành cho người sử dụng**

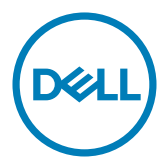

**Kiểu mẫu: C6522QT Mẫu pháp lý: C6522QTt** **LƯU Ý: GHI CHÚ cho biết thông tin quan trọng giúp bạn sử dụng màn hình tốt hơn.**

- **THẬN TRỌNG: Phần THẬN TRỌNG cho biết những thiệt hại có thể xảy ra với phần cứng hoặc nguy cơ mất dữ liệu nếu không làm theo hướng dẫn.**
- $\hat{\triangle}$  CẢNH BÁO: Phần CẢNH BÁO cho biết khả năng xảy ra thiệt hại tài sản, thương tích cơ **thể hoặc tử vong.**

**Bản quyền © 2021 Dell Inc. hoặc các công ty con của Dell. Bảo lưu mọi quyền.** Dell, EMC, và các thương hiệu khác là thương hiệu của Dell Inc. hoặc các công ty con của Dell. Các thương hiệu khác có thể là thương hiệu của chủ sở hữu tương ứng.

 $2021 - 01$ 

Rev. A00

# **Mục lục**

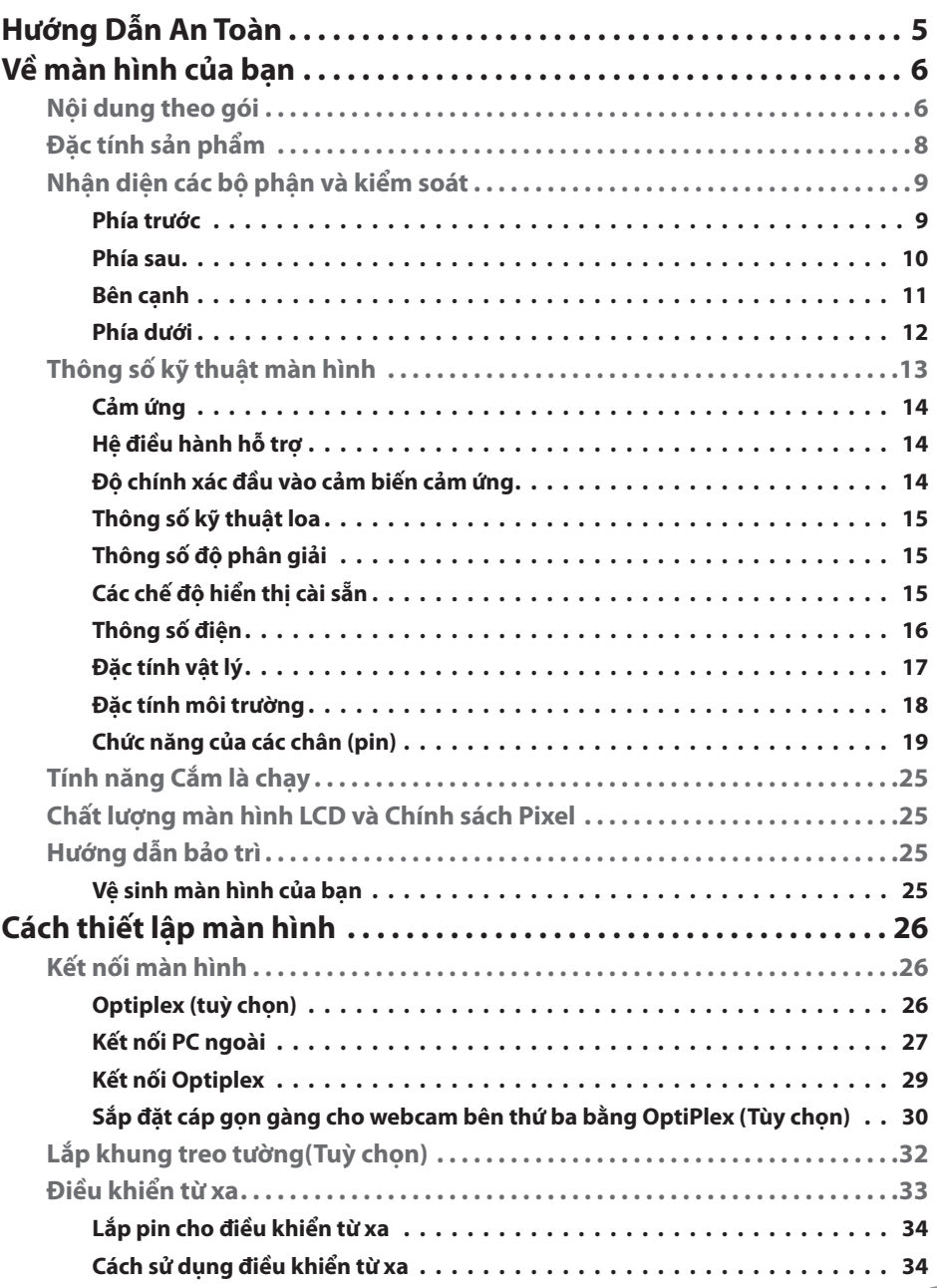

(DELL

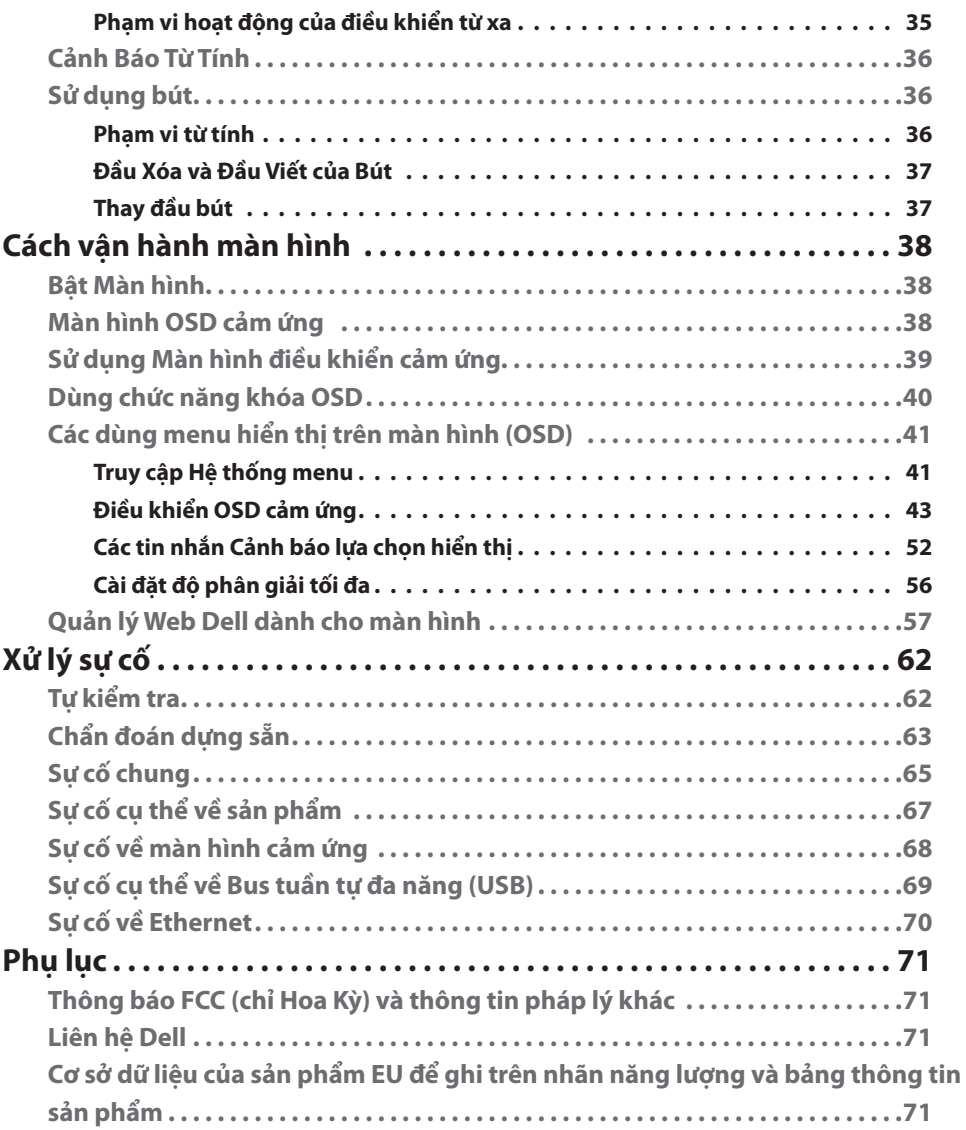

 $($ DELL

# <span id="page-4-0"></span>**Hướng Dẫn An Toàn**

- **CHÚ Ý: Nếu điều khiển, điều chỉnh hoặc thực hiện các thao tác không giống như nêu trong hướng dẫn này có thể sẽ khiến cho sản phảm bị sốc, chập điện và/hoặc hỏng cơ học.**
	- • Đặt màn hình trên bề mặt chắc chắn và xử lý cẩn thận. Màn hình dễ vỡ và có thể bị hỏng nếu bị rơi hoặc va đập mạnh.
	- Cần đảm bảo màn hình có định mức dòng điện tương ứng với nguồn AC tại nơi sử dung.
	- Giữ màn hình ở nhiệt độ phòng. Lạnh hoặc nóng quá mức có thể tác động xấu đến thành phần tinh thể lỏng của màn hình.
	- • Không để màn hình bị rung lắc hoặc va đập mạnh. Ví dụ, không đặt màn hình bên trong cốp xe.
	- • Rút phích cắm màn hình khi không sử dụng trong một khoảng thời gian dài.
	- Để tránh bị điện giật, không tháo nắp hoặc chạm vào bên trong màn hình.

Để biết thông tin về hướng dẫn an toàn, xem mục Thông Tin An Toàn, Môi Trường và Quy Định (SERI).

DELI

# <span id="page-5-0"></span>**Về màn hình của bạn**

# **Nội dung theo gói**

Màn hình của bạn được gửi kèm các phụ kiện dưới đây. Hãy đảm bảo bạn nhận được tất cả các thành phần và [liên hệ với Dell](#page-70-1) nếu thiếu bất cứ thành phần nào.

**LƯU Ý: Một số mục có thể là tuỳ chọn và có thể không đi kèm với màn hình. Một số tính năng hoặc phương tiện có thể không có sẵn ở một số quốc gia.**

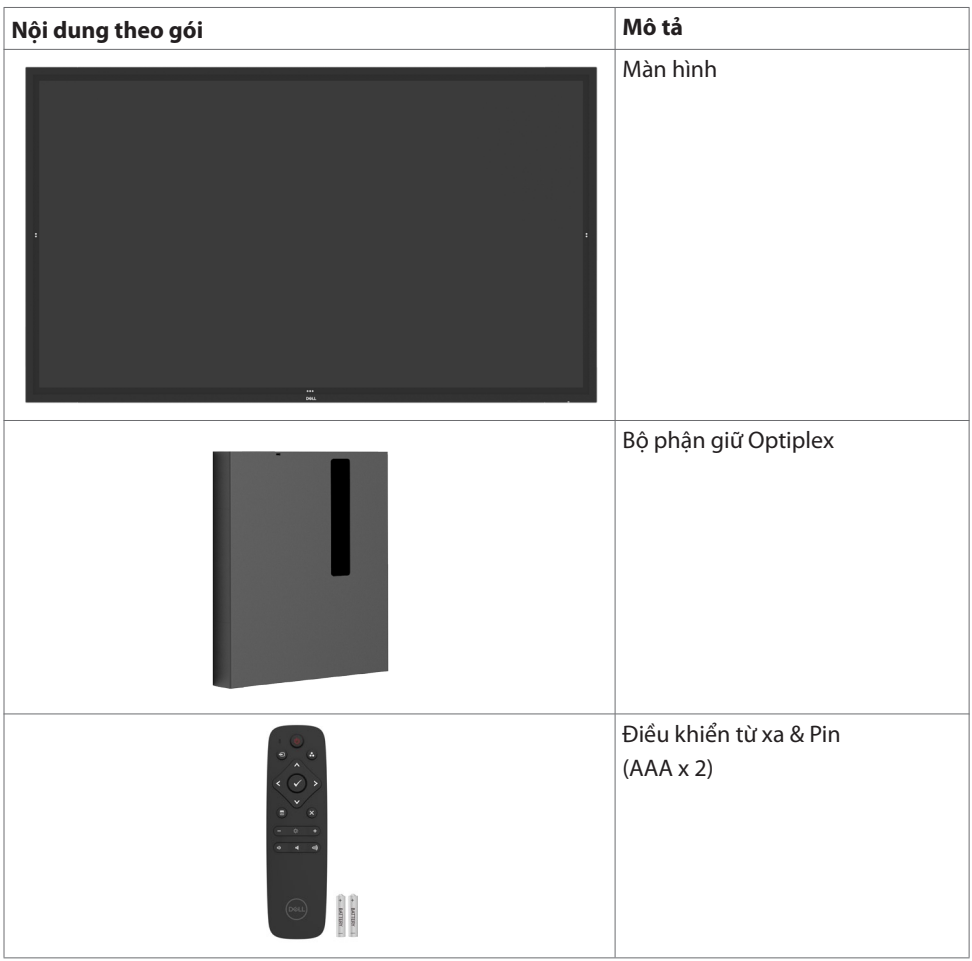

DELL

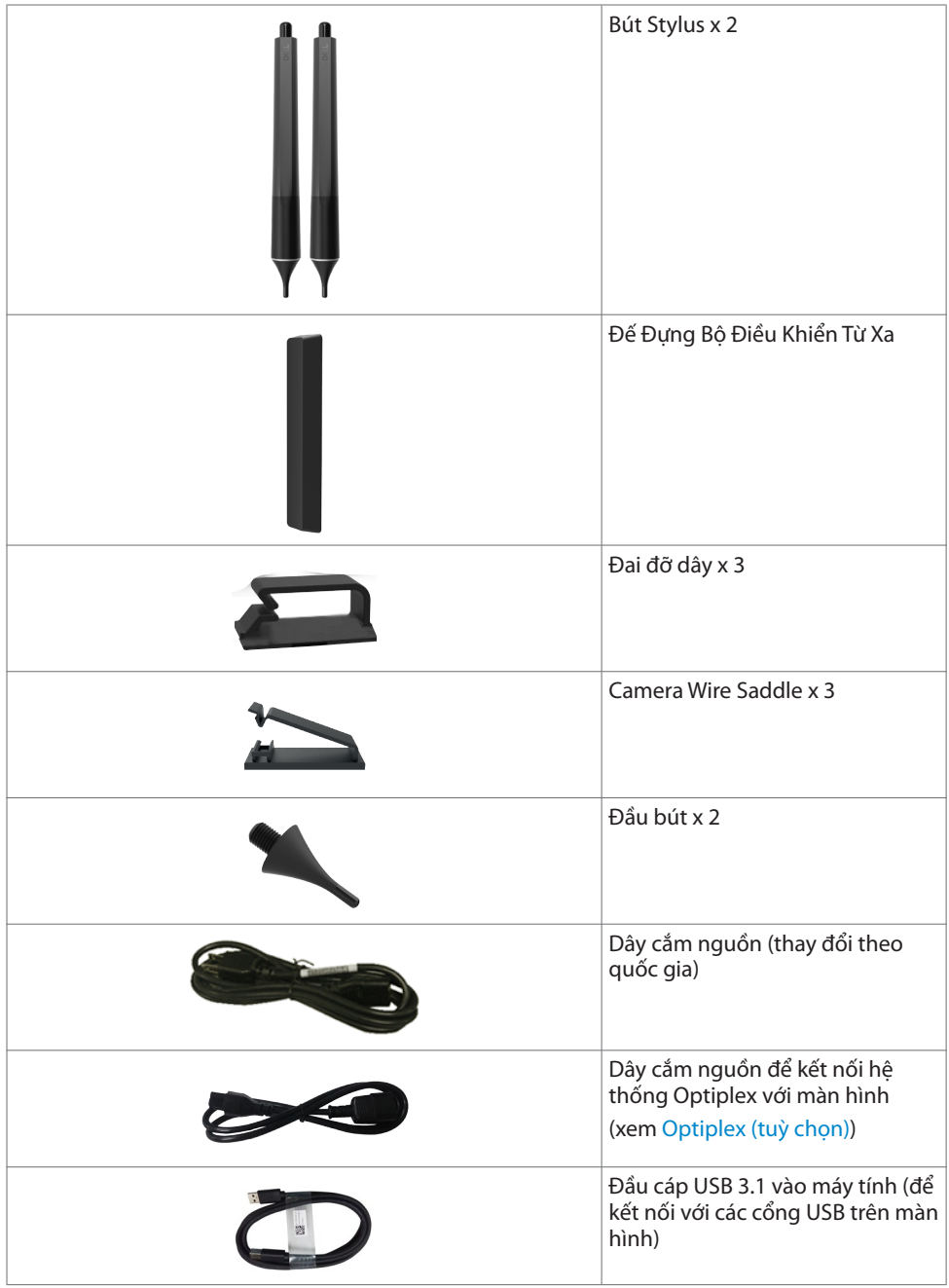

 $($ DELL

<span id="page-7-0"></span>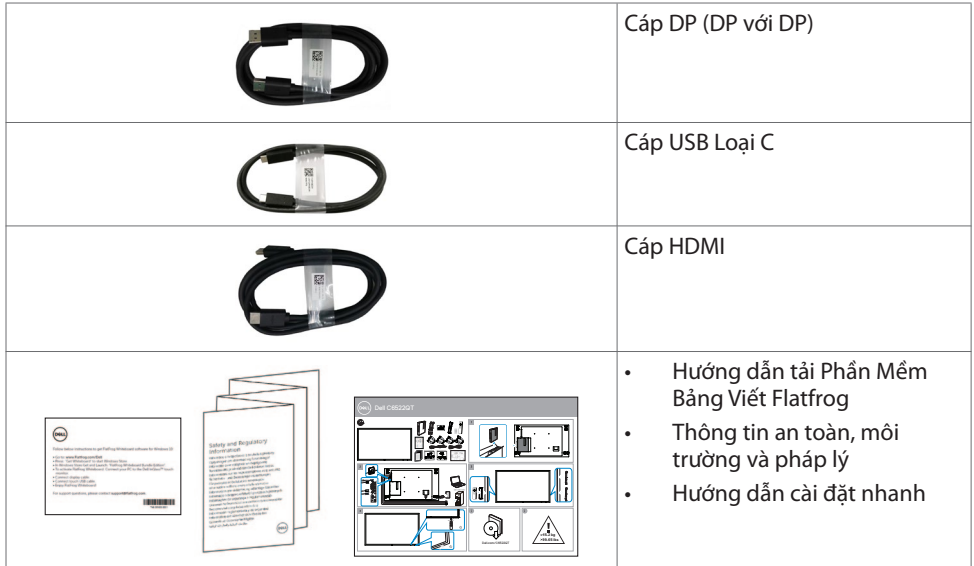

# **Đặc tính sản phẩm**

Màn hình **Dell C6255QT** có một ma trận động, bóng bán dẫn dạng phim mỏng (TFT), màn hình tinh thể lỏng (LCD), và đèn nền LED. Màn hình có các đặc tính:

- • Hiển thị vùng động 163.906 cm (64.53 inch) (đo theo đường chéo) độ phân giải 3840 x 2160 (tỉ lệ 16:9), và hỗ trợ toàn màn hình cho các độ phân giải thấp hơn.
- • Các lỗ gắn khung treo tường 400 x 400 mm theo tiêu chuẩn Hiệp hội Tiêu chuẩn Điện tử Video (VESA™).
- $\cdot$  Loa tích hợp (2 x 20 W).
- Khả năng Cắm là chay nếu được hệ thống của bạn hỗ trợ.
- • Điều chỉnh hiển thị trên màn hình (OSD) để dễ dàng thiết lập và tối ưu hoá màn hình.
- • Khe khoá bảo mật.
- Hỗ trợ khả năng quản lý tài sản.
- Kính không chứa asen và không chứ thuỷ ngân chỉ với Pa-nô màn hình.
- Nguồn điện dự phòng 0,5 W khi ở chế độ chờ.
- Dễ dàng thiết lập với Dell Optiplex Micro PC (Hệ số dạng micro).
- Công nghệ cảm ứng lên tới 20 điểm chạm và 4 bút InGlass™.
- Mang đến sự thoải mái tối đa dành cho mắt với màn hình không nhấp nháy.
- $\cdot$  Tác đông lâu dài của ánh sáng xanh phát ra từ màn hình có thể làm tổn thương mắt, bao gồm mỏi mắt hoặc mỏi mắt kỹ thuật số. Tính năng ComfortView được thiết kế để giảm lượng ánh sáng xanh toả ra từ màn hình nhằm giúp mắt bạn được thoải mái nhất.

**D**&LI

# <span id="page-8-0"></span>**Nhận diện các bộ phận và kiểm soát**

## **Phía trước**

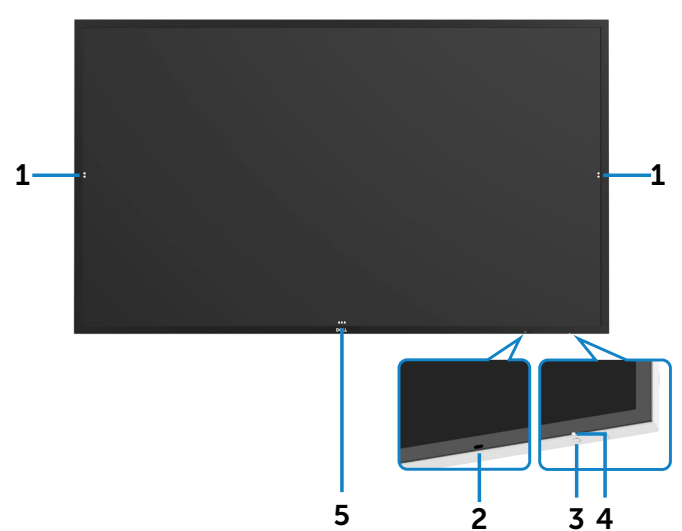

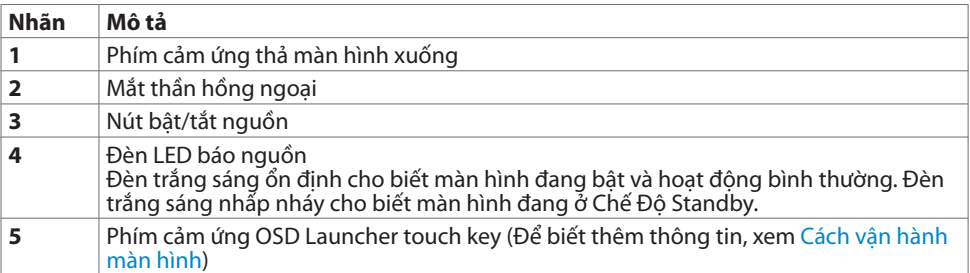

 **Về màn hình của bạn | 9**

(dell

### <span id="page-9-0"></span>**Phía sau**

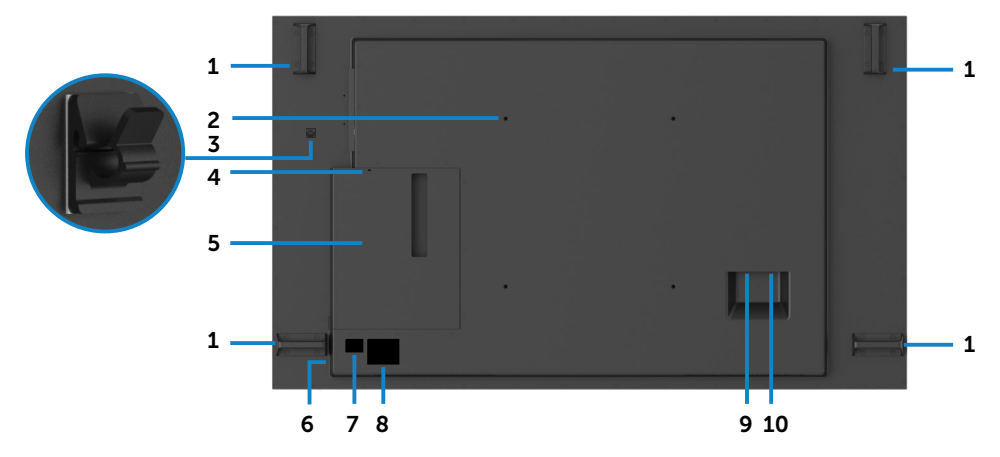

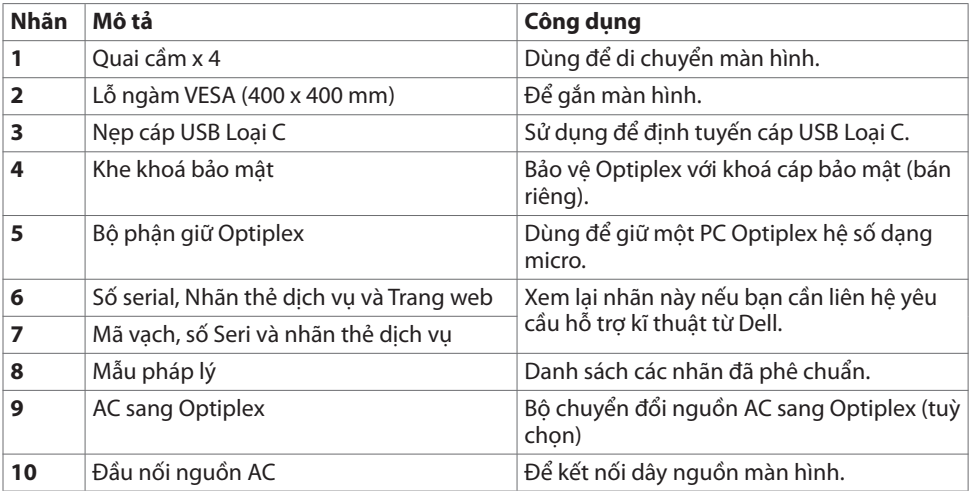

### <span id="page-10-0"></span>**Bên cạnh**

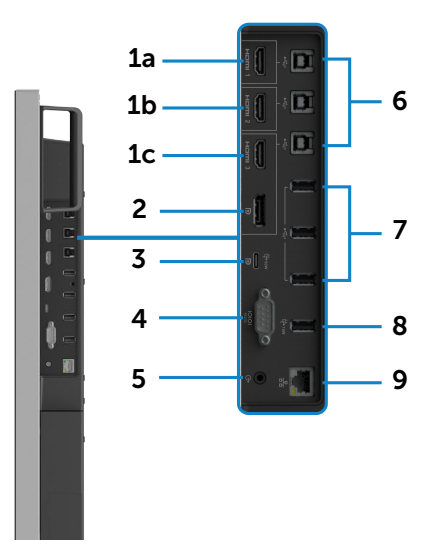

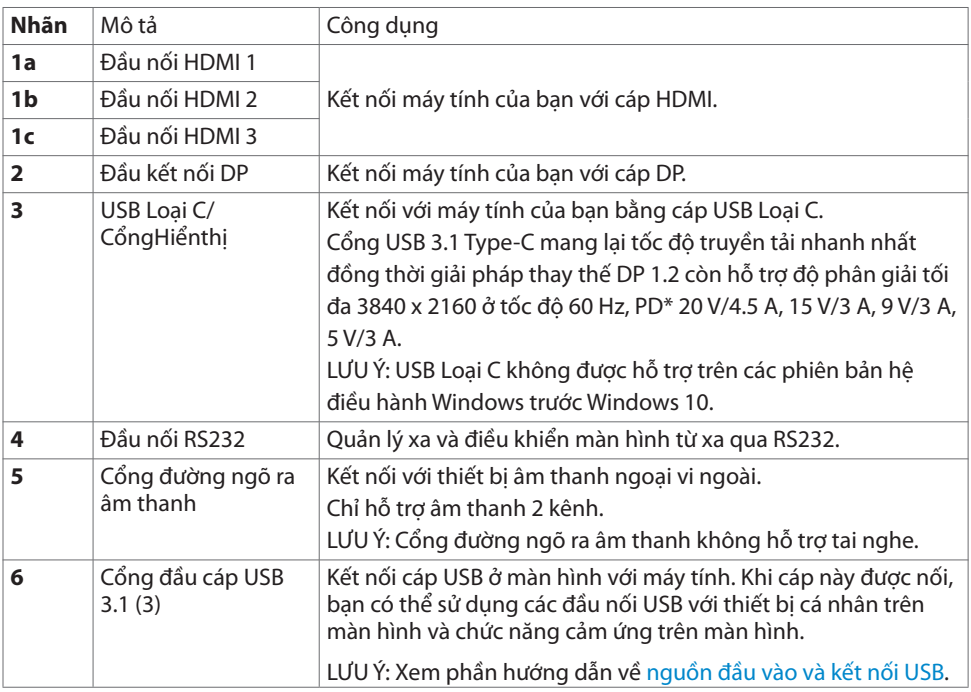

<span id="page-11-0"></span>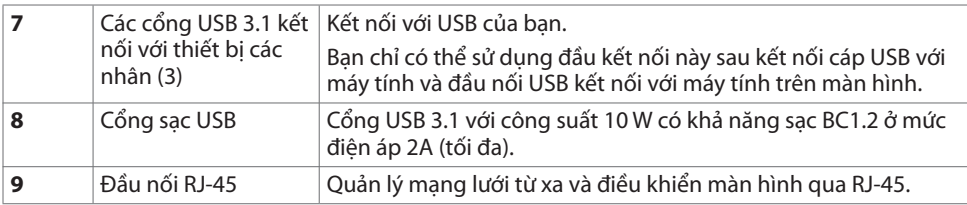

### <span id="page-11-1"></span>**Nguồn đầu vào và kết nối USB**

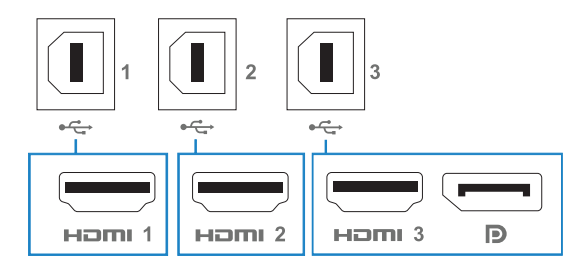

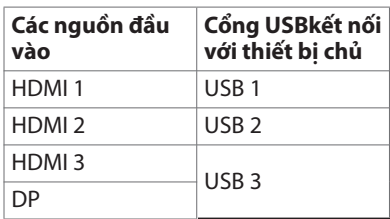

### **Phía dưới**

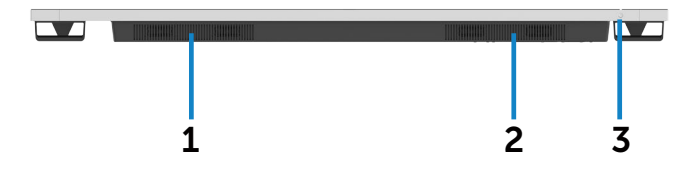

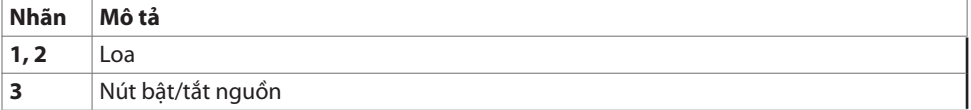

# <span id="page-12-1"></span><span id="page-12-0"></span>**Thông số kỹ thuật màn hình**

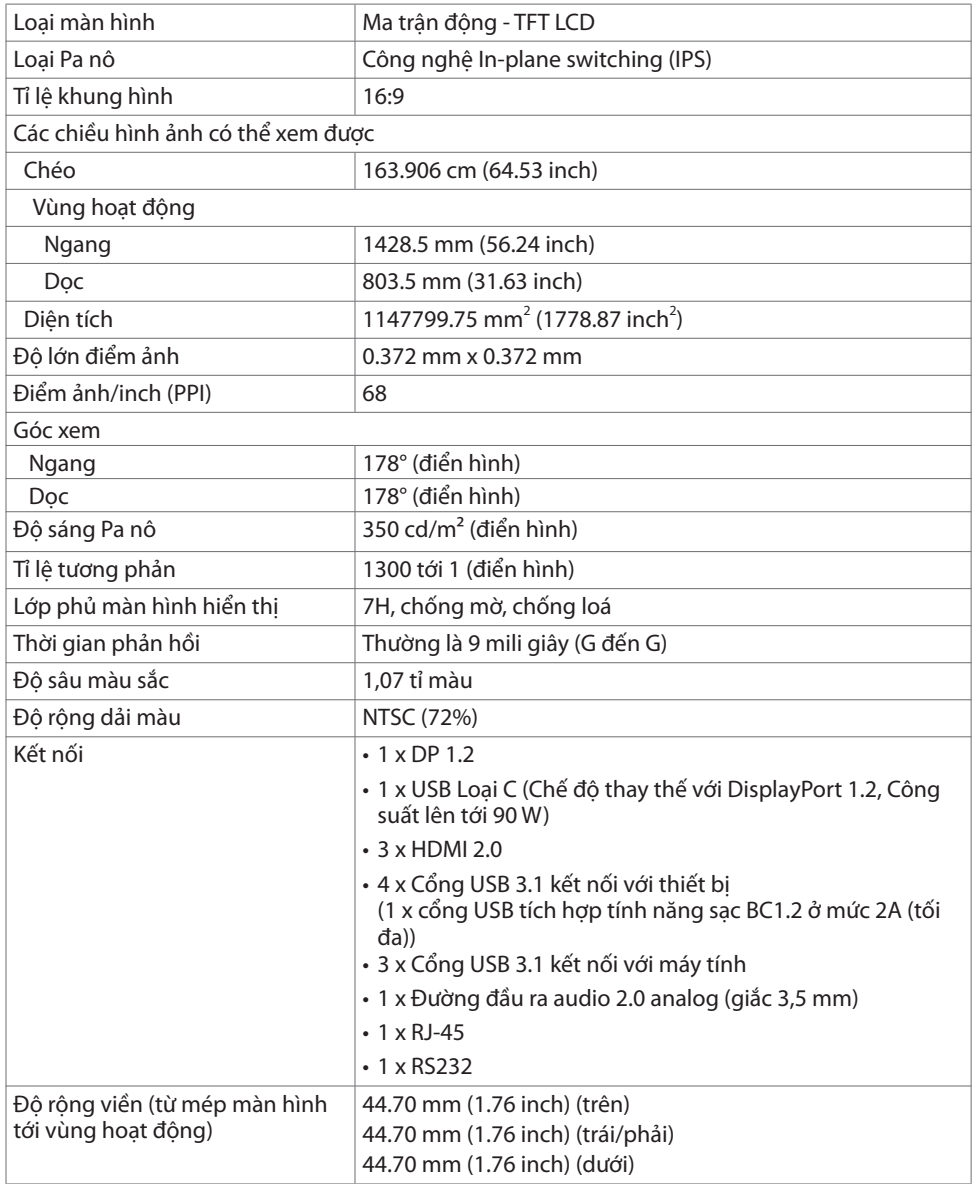

(dell

### <span id="page-13-0"></span>**Cảm ứng**

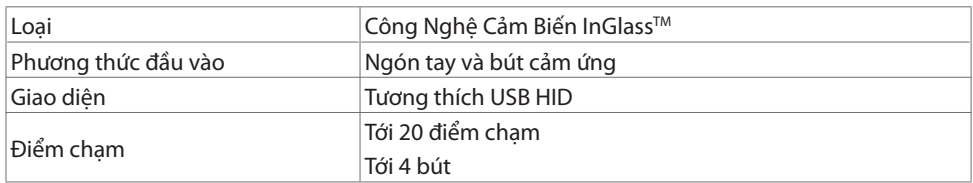

**LƯU Ý: Có sẵn khả năng phân biệt giữa các tương tác Cảm ứng, Bút và Tẩy (chức năng tuỳ thuộc vào ứng dụng).**

### **Hệ điều hành hỗ trợ**

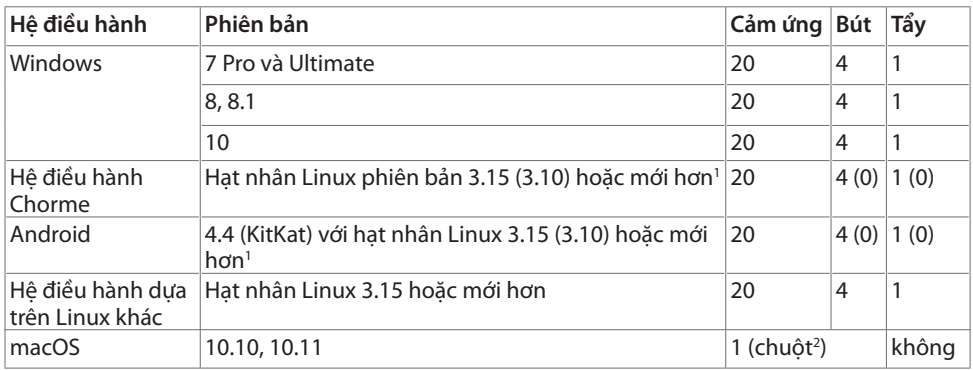

1 Chức năng hạt nhân Linux đã được chứng nhận trên Ubuntu 14.04 và Debian 8. Khuyến cáo nên sử dụng Chrome OS và Android Linux kernel 3.15 hoặc phiên bản mới hơn.

2 Mô phỏng chuột ở chế độ Landscape. Cảm ứng đa điểm chạm yêu cầu trình điều khiển bổ sung trên hệ thống chủ.

### **Độ chính xác đầu vào cảm biến cảm ứng**

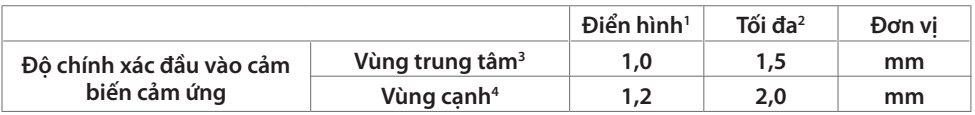

1 Độ chính xác trung bình tại vùng đầu vào cụ thể.

2 Độ chính xác 95% tại vùng đầu vào cụ thể.

 $^{\rm 3}$   $>$ 20 mm từ cạnh vùng cảm ứng hoạt động

4 >20 mm từ vùng cảm ứng hoạt động

Lưu ý rằng độ chính xác đầu vào cảm biến cảm ứng được xác định tương đối với vùng cảm ứng hoạt động định nghĩa trong bảng tham chiếu (liệt kê trong 8.1). Độ chính xác hệ thống tổng quát của toạ độ cảm ứng so với tạo độ màn hình bị ảnh hưởng trực tiếp bởi độ dung sai khi lắp ráp hoàn chỉnh.

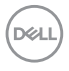

## <span id="page-14-0"></span>**Thông số kỹ thuật loa**

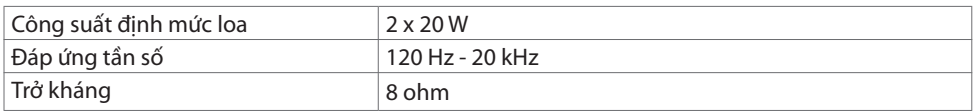

### **Thông số độ phân giải**

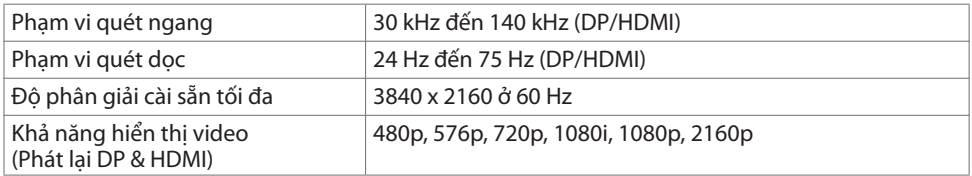

### **Các chế độ hiển thị cài sẵn**

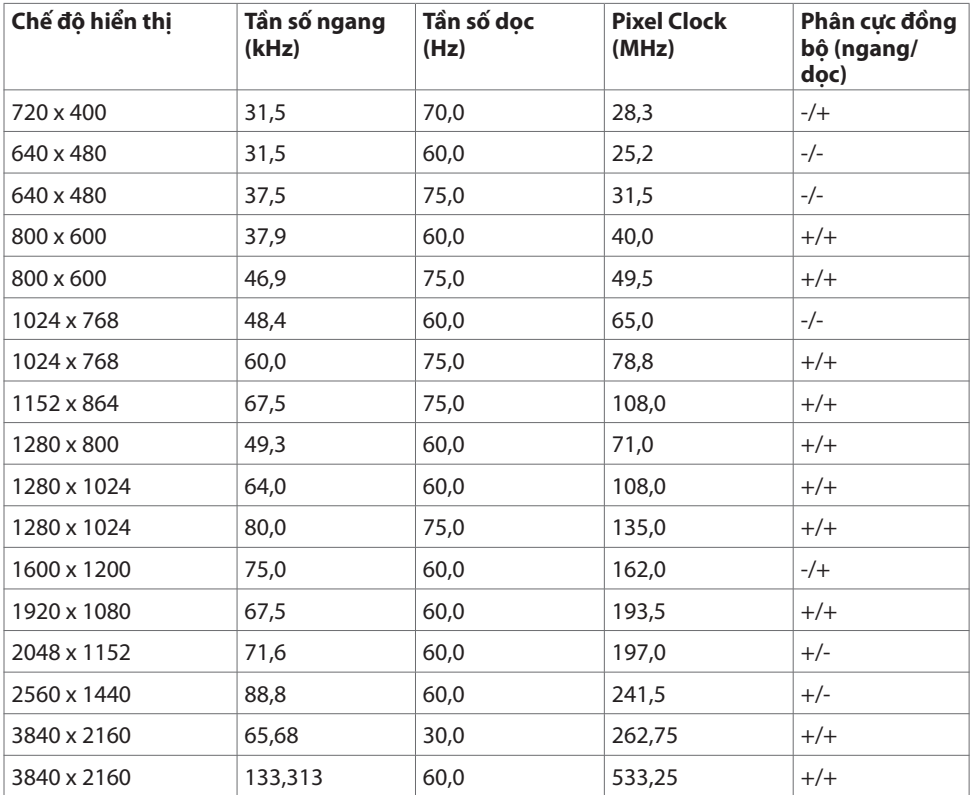

(dell

### <span id="page-15-0"></span>**Thông số điện**

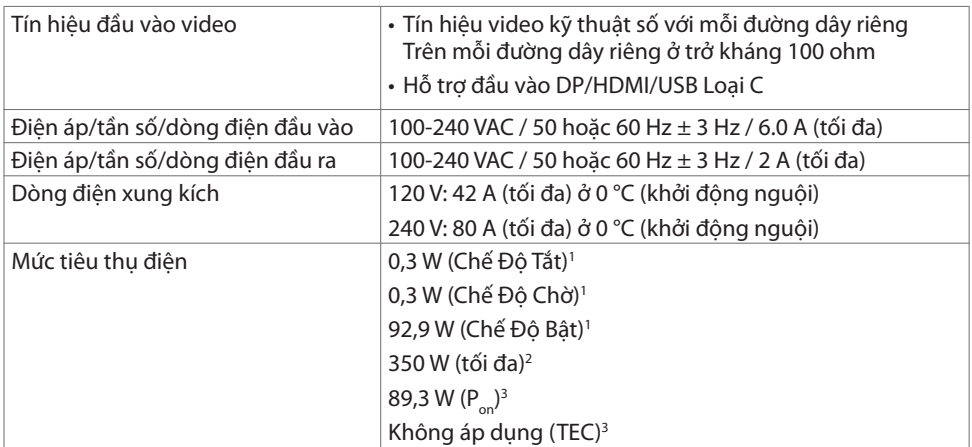

1 Theo như được chỉ định tại EU 2019/2021 và EU 2019/2013.

2 Cài đặt độ tương phản và độ sáng tối đa kèm theo đó là mức tải điện cao nhất trên tất cả các cổng USB.

 $3 P_{\text{av}}$ : Mức tiêu thụ điện của chế độ bật như quy định trong phiên bản Energy Star 8.0.

TEC: Tổng mức tiêu thụ năng lượng bằng kWh như quy định trong phiên bản Energy Star 8.0.

Tài liệu này chỉ cung cấp thông tin và phản ánh hiệu suất hoạt động ở phòng thí nghiệm. Sản phẩm có thể hoạt động khác nhau, tùy thuộc vào phần mềm, các linh kiện và thiết bị ngoại vi mà quý khách đã đặt mua và chúng tôi không có trách nhiệm phải cập nhật thông tin này. Do đó, quý khách không nên dựa vào thông tin này để đưa ra các quyết định về độ dung sai điện hoặc bằng cách khác. Không có bảo đảm về độ chính xác hoặc sự hoàn chỉnh của sản phẩm được nêu rõ hay ngụ ý.

LƯU Ý: Màn hình này đã được Chứng nhân ENERGY STAR.

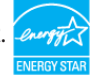

Sản phẩm này đủ điều kiện ENERGY STAR trong thiết đặt gốc. Bạn có thể khôi phục thiết đặt này qua chức năng "Đặt lại thiết đặt gốc" trong menu OSD. Việc thay đổi thiết đặt gốc hoặc bật các tính năng khác có thể tăng mức tiêu thu năng lượng, vượt quá giới hạn ENERGY STAR đã định.

**D**&LI

## <span id="page-16-0"></span>**Đặc tính vật lý**

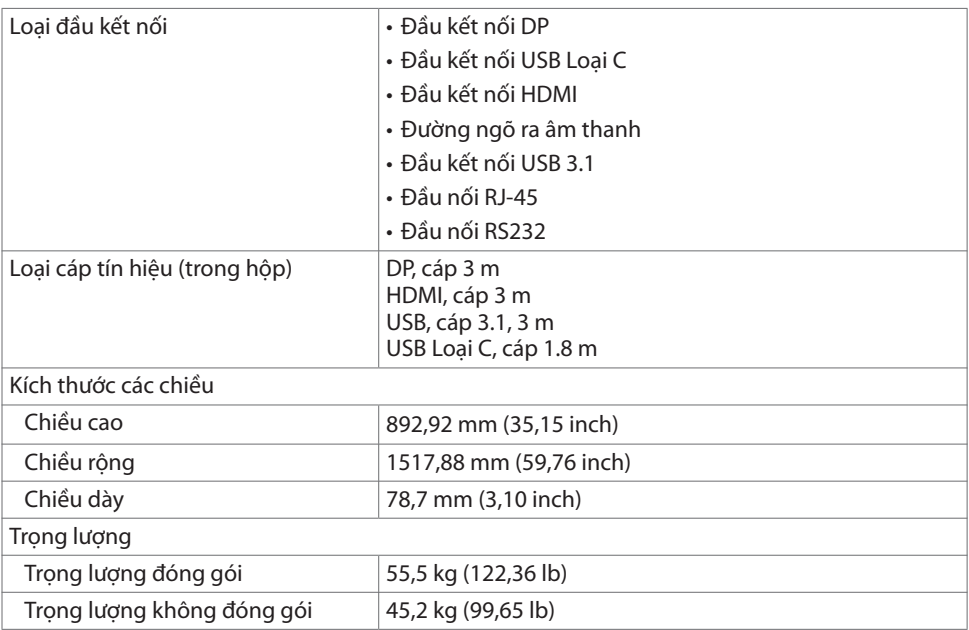

### <span id="page-17-0"></span>**Đặc tính môi trường**

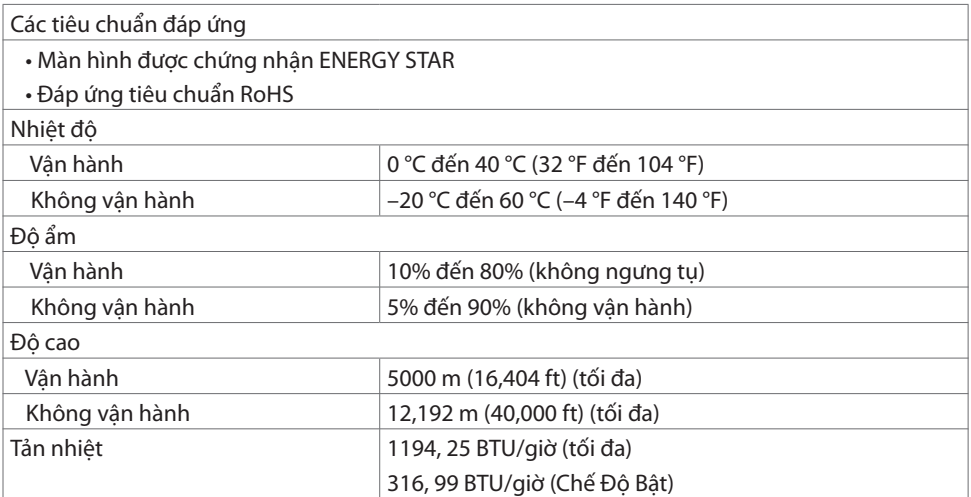

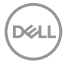

### <span id="page-18-0"></span>**Chức năng của các chân (pin)**

#### **Đầu nối DP**

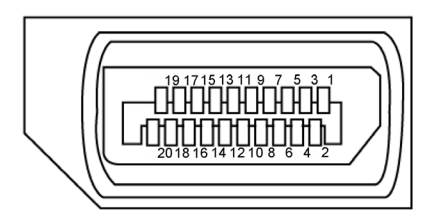

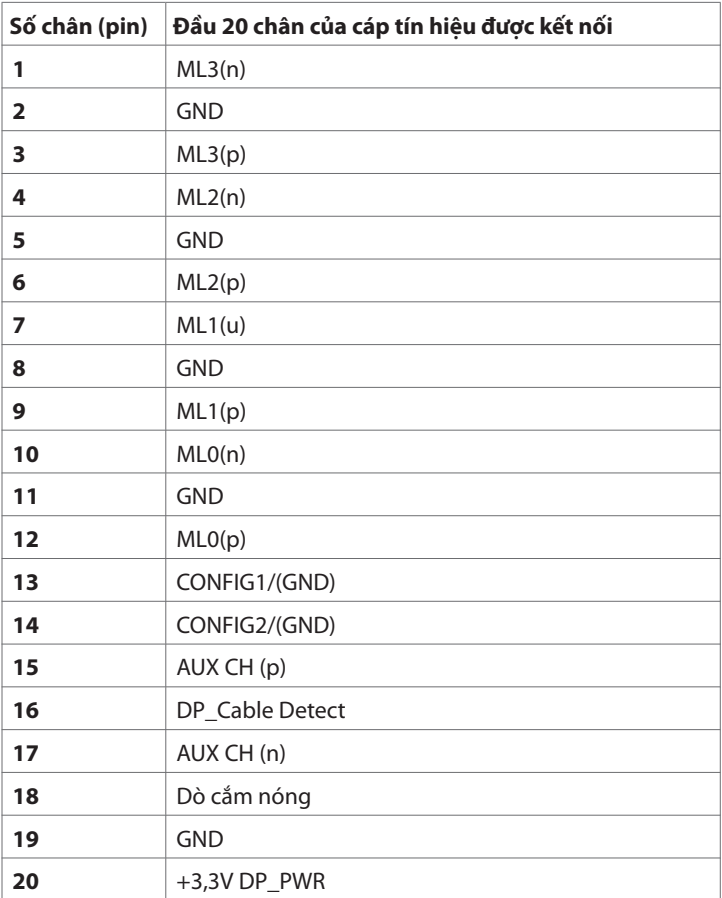

 **Về màn hình của bạn | 19**

(dell

#### **Đầu cắm USB Loại C**

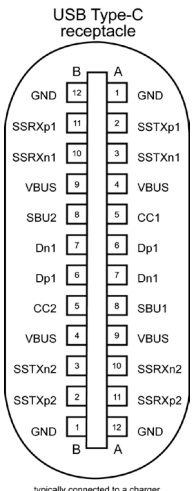

typically connected to a charger<br>through a Type-C cable

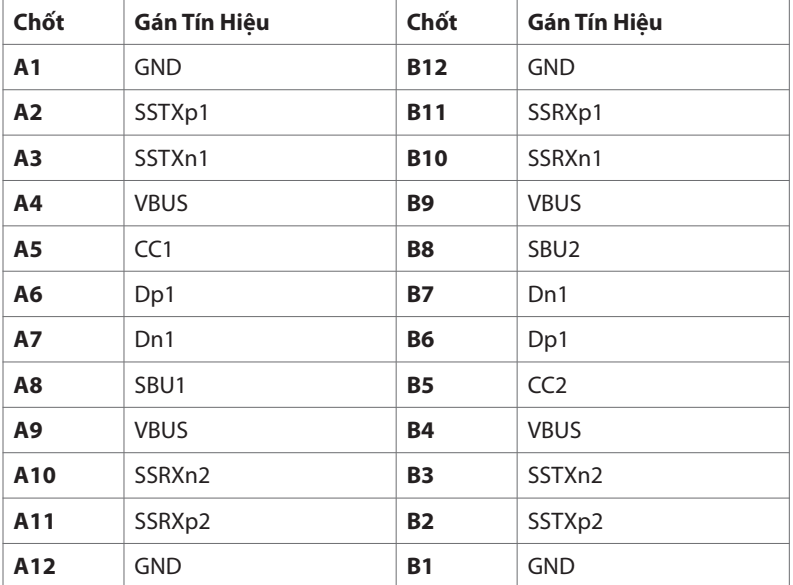

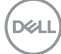

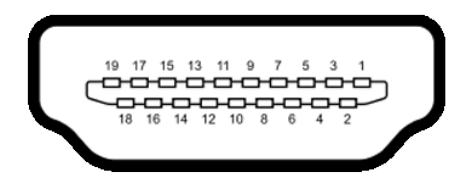

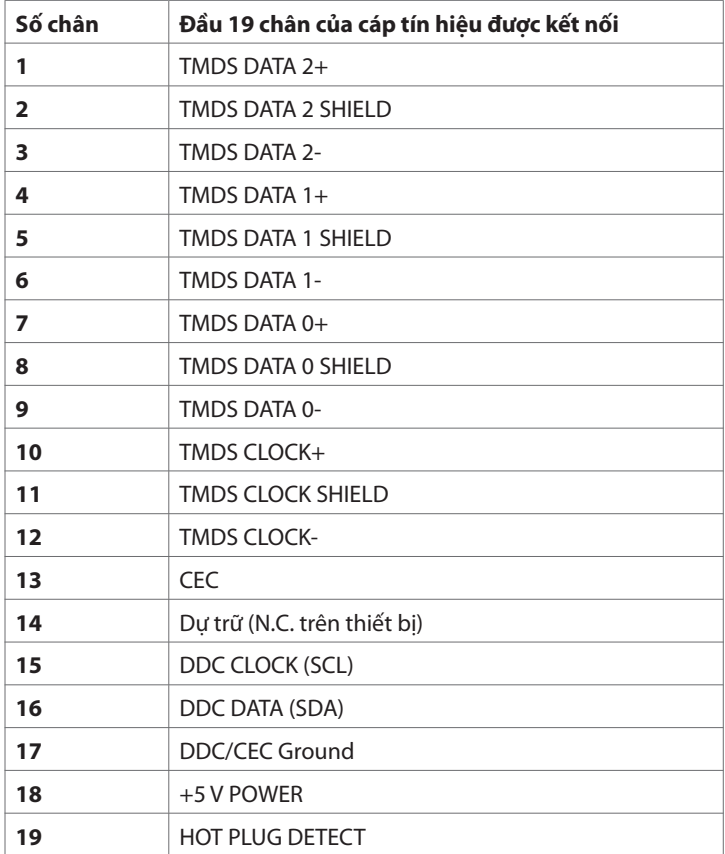

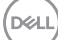

### **Đầu nối RS232**

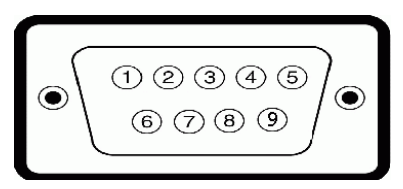

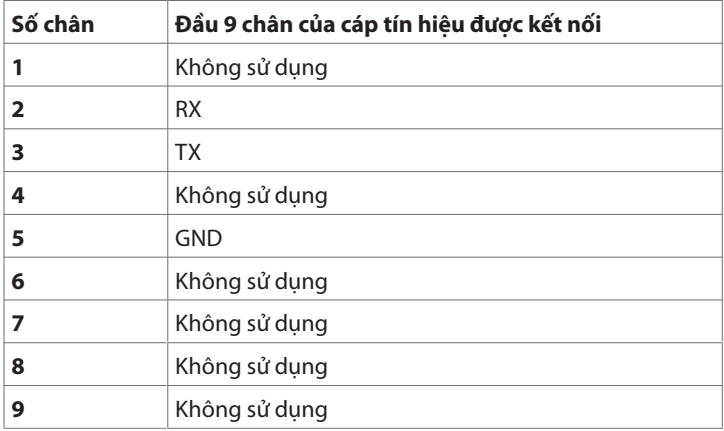

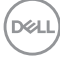

#### **Đầu nối RJ-45**

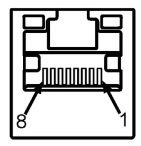

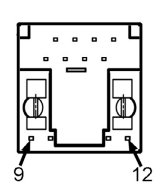

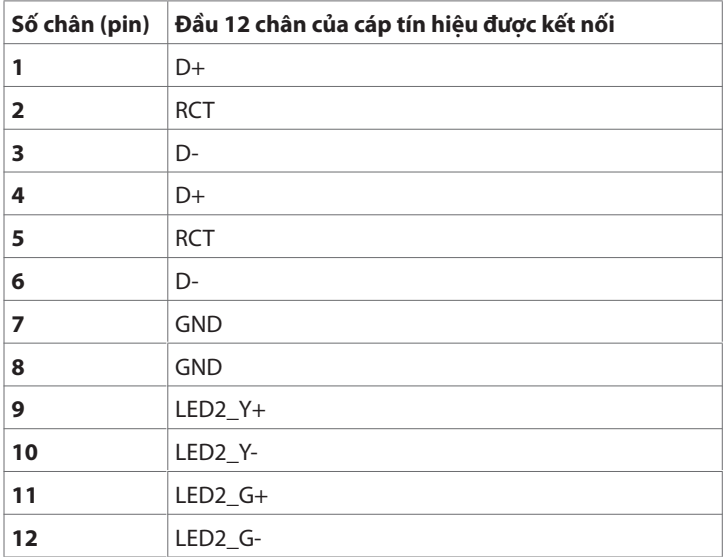

#### **Bus tuần tự đa năng (USB)**

Phần này cung cấp thông tin về các cổng USB có sẵn trên màn hình của ban.

Máy tính của bạn có các cổng USB sau đây:

- • 3 cổng USB 3.1 kết nối với máy tính
- 4 cổng USB 3.1 kết nối với thiết bị cá nhân (1 Cổng sạc USB)

 $\mathscr U$  LƯU Ý: Các cổng USB trên màn hiển thi hình chỉ hoạt đông khi màn hình hiển thi đang được bật hoặc ở chế độ chờ. Nếu bạn tắt và bật lại màn hình hiển thị, các thiết bị ngoại vi cắm vào sẽ mất vài giây để hoạt động bình thường trở lại.

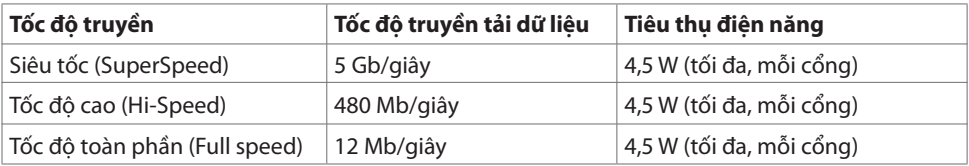

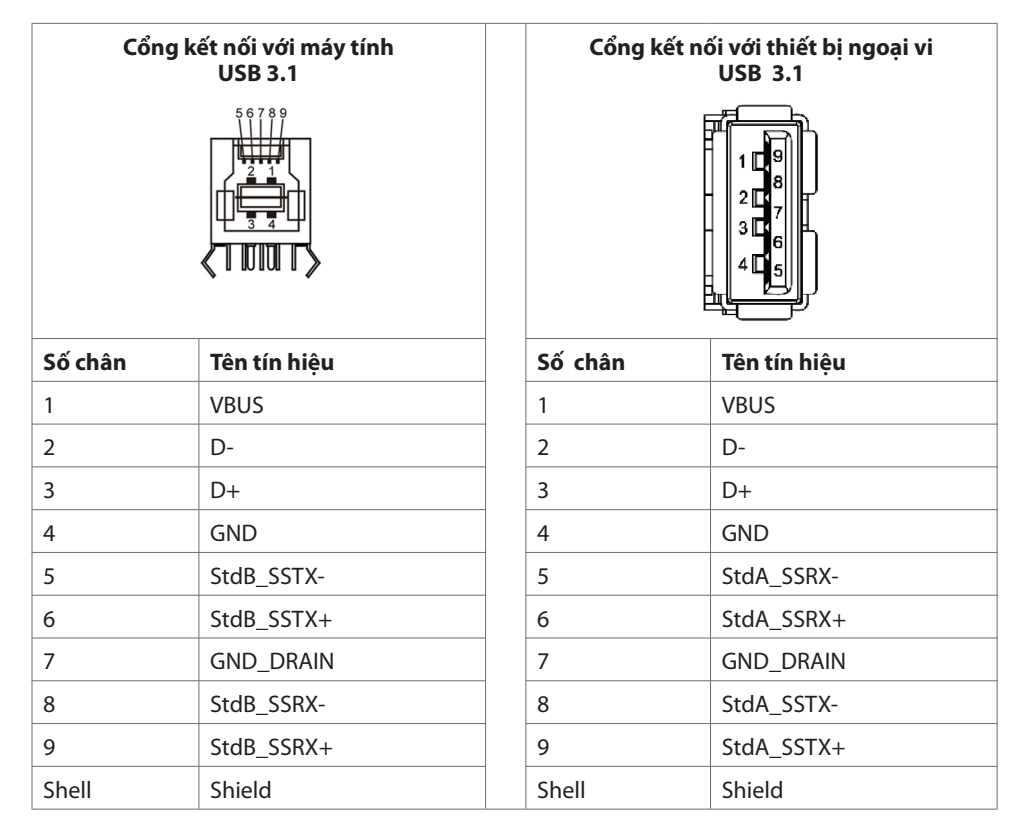

# <span id="page-24-0"></span>**Tính năng Cắm là chạy**

Bạn có thể cài đặt hiển thị trong bất kỳ hệ thống nào tương thích với tính năng Cắm là chạy. Hiển thị sẽ tự động cung cấp hệ thống máy tính những dữ liệu xác định hiển thị mở rộng (EDID) sử dụng các giao thức DDC – kênh dữ liệu hiển thị, do đó máy tính có thể tự thiết lập cấu hình và tối ưu hoá các cài đặt hiển thị. Hầu hết các cài đặt hiển thị đều tự động; bạn có thể lựa chọn các cài đặt khác nhau theo ý muốn. Để biết thêm thông tin về việc thay đổi cài đặt hiển thị, vui lòng xem tại [Cách vận hành màn hình của bạn](#page-37-1).

# **Chất lượng màn hình LCD và Chính sách Pixel**

Trong quá trình sản xuất màn hình LCD, thông thường sẽ có một hoặc nhiều điểm ảnh (pixel) cố định ở trạng thái không đổi, rất khó nhìn thấy được cũng như không ảnh hưởng tới chất lượng và việc sử dụng màn hình. Để biết thêm thông tin về Chính sách Pixel cho Màn hình LCD, vui lòng xem trang hỗ trợ Dell tại: <http://www.dell.com/support/monitors>.

# **Hướng dẫn bảo trì**

### **Vệ sinh màn hình của bạn**

 **CẢNH BÁO: Trước khi vệ sinh màn hình, tháo dây cáp nguồn màn hình khỏi ổ cắm điện. THẬN TRỌNG: Đọc và làm theo Hướng dẫn an toàn trước khi vệ sinh màn hình.**

Để đạt kết quả tốt nhất, làm theo hướng dẫn trong danh sách dưới đây khi mở gói, vệ sinh, hoặc cầm giữ màn hình của bạnmàn hình của bạn:

- • Để làm sạch màn hình chống tĩnh điện của bạn, làm ẩm miếng vải mềm, sạch bằng nước. Nếu có thể, hãy sử dụng khăn giấy chuyên lau màn hình hoặc dung dịch phù hợp với lớp chống tĩnh điện. Không sử dụng benzen, chất pha loãng, ammoniac, chất tẩy rửa ăn mòn, hoặc khí nén.
- • Sử dụng một miếng vải mềm, hơi ẩm để làm sạch màn hình. Tránh sử dụng bất kỳ loại chất tẩy rửa nào bởi một số chất tẩy rửa để lại lớp màng trắng đục trên màn hình.
- • Nếu bạn nhìn thấy bột trắng khi mở gói màn hình, hãy lau nó đi bằng một miếng vải.
- • Giữ màn hình của bạn hết sức cẩn thận bởi màn hình màu tối thường dễ bị xước và để lộ vệt trầy trắng so với màn hình có màu sáng hơn.
- $\cdot$  Để giúp duy trì chất lượng hình ảnh tốt nhất trên màn hình, sử dụng một trình bảo vệ màn hình thay đổi thường xuyên và tắt màn hình của ban khi không sử dụng.

DELI

# <span id="page-25-0"></span>**Cách thiết lập màn hình Kết nối màn hình**

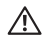

#### **CẢNH BÁO: Trước khi bạn bắt đầu thực hiện bất kỳ thao tác nào trong phần này, cần tuân thủ Hướng dẫn an toàn.**

Để kết nối màn hình với máy tính:

- **1.** Tắt máy tính.
- **2.** Kết nối cáp HDMI/DP/USB Loại C/USB từ màn hình vàomáy tính.
- **3.** Bật màn hình.

**4.** Lựa chọn đúng nguồn đầu vào tại Bảng tuỳ chọn Hiển Thị Trên Màn hình và bật máy tính.

## <span id="page-25-1"></span>**Optiplex (tuỳ chon)**

## **Lắp ráp Optiplex**

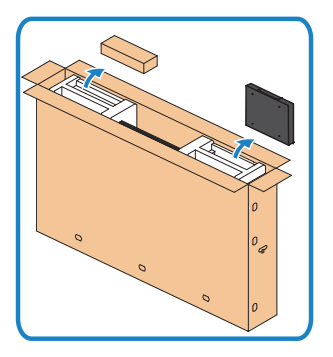

- Mở hộp, lấy đế đưng Optiplex và hộp phụ kiện ra.
- Các phụ kiện kèm theo: Cáp, Điều Khiển Từ Xa & Pin, Đế đựng điều khiển từ xa, Kẹp dây và sách hướng dẫn.

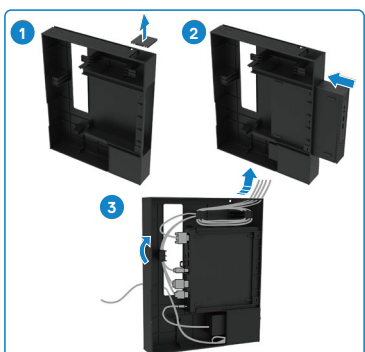

- 1. Tháo nắp khe nối cáp.
- 2. Lắp máy tính Optiplex và apdater nguồn vào bộ phận tương ứng.
- 3. Cắm cáp và sắp đặt cáp bằng móc giữ cáp được tích hợp trong hộp Optilex.

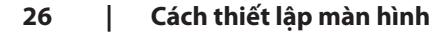

**D**&LI

<span id="page-26-0"></span>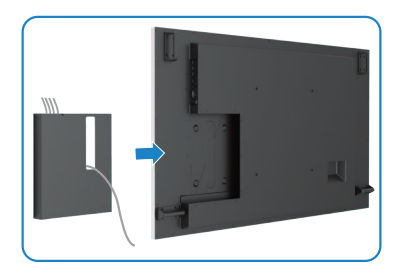

**Kết nối PC ngoài**

# **Kết nối cáp USB**

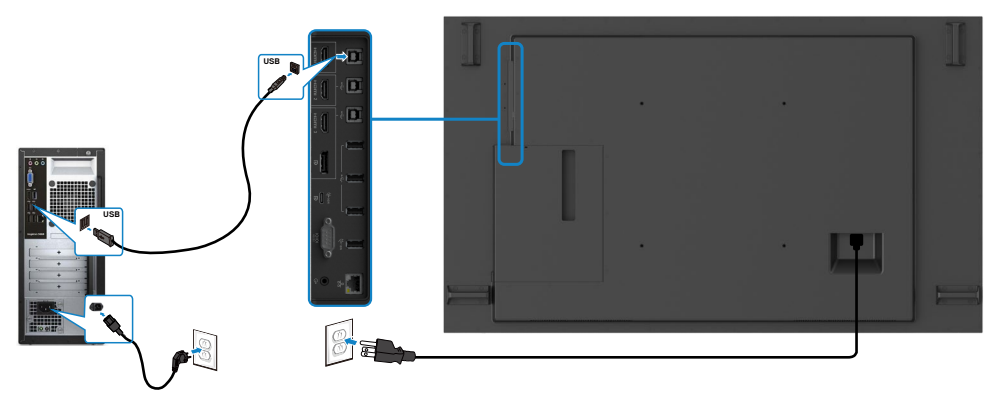

**LƯU Ý: Xem phần hướng dẫn về [nguồn đầu vào và kết nối USB.](#page-11-1)** 

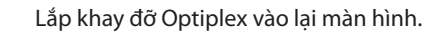

DELI

### **Kết nối cáp HDMI**

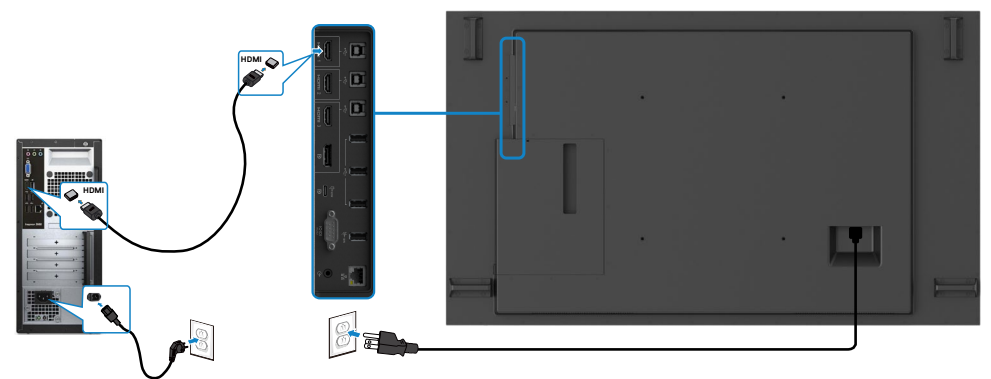

**Kết nối cáp DP** 

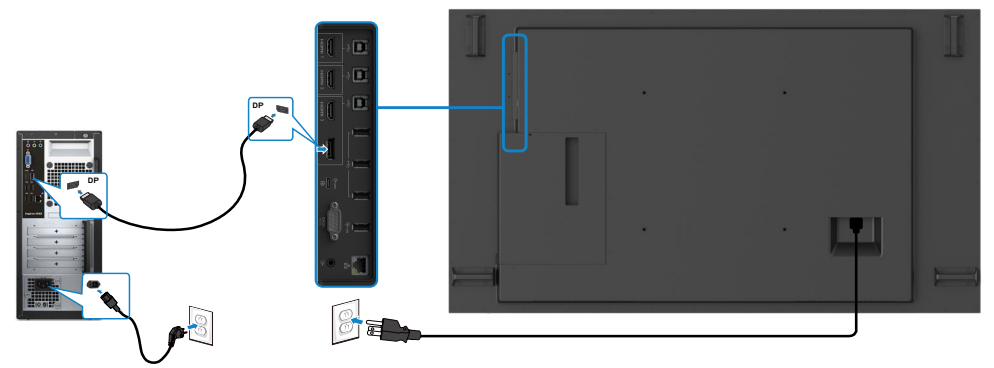

# **Kết nối cáp USB Loại C**

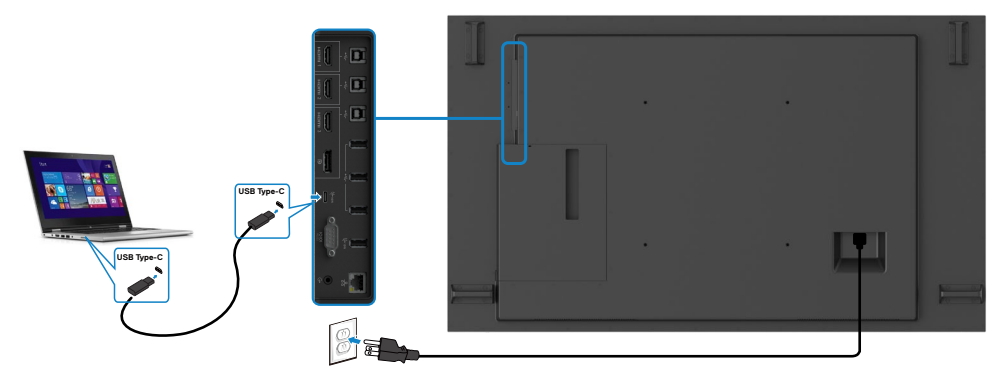

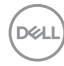

### <span id="page-28-0"></span>**Kết nối Optiplex**

# **Kết nối cáp HDMI**

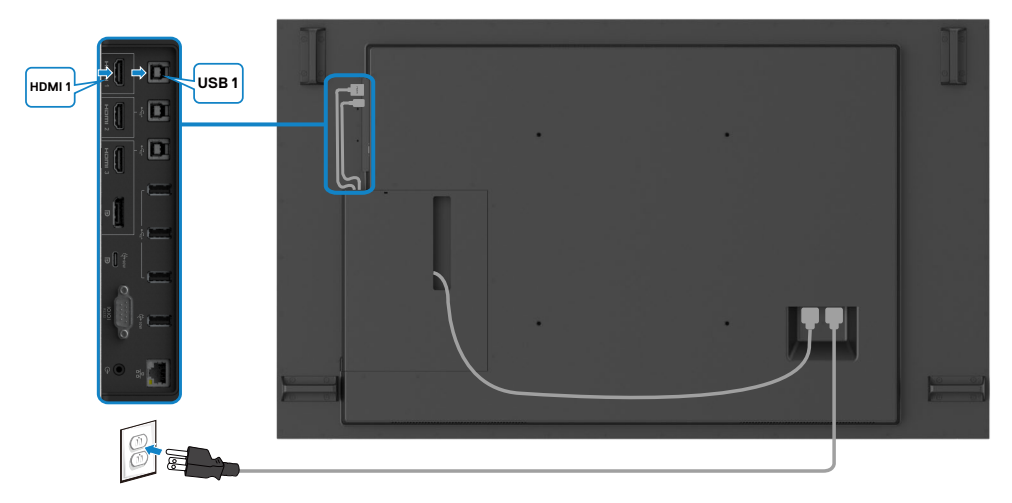

# **Kết nối cáp DP**

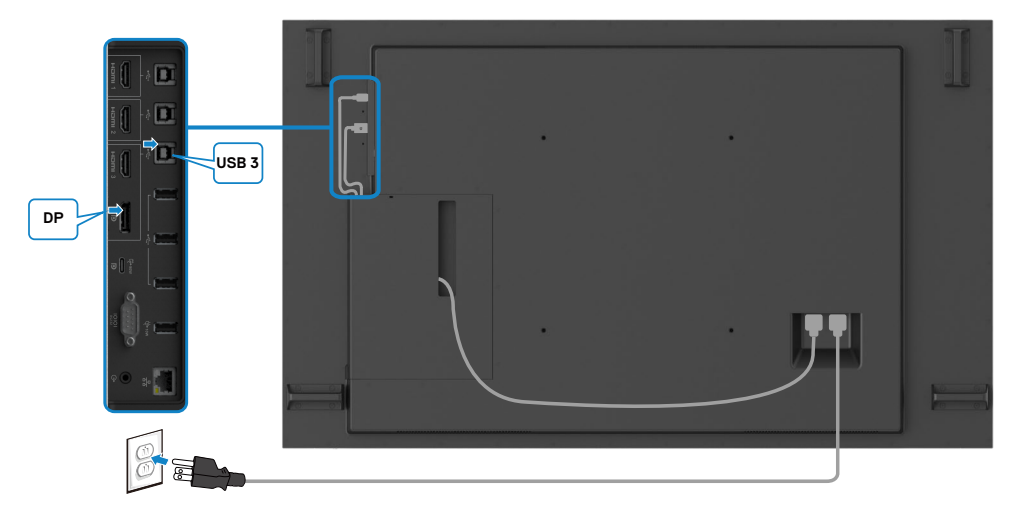

**DELI** 

### <span id="page-29-0"></span>**Sắp đặt cáp gọn gàng cho webcam bên thứ ba bằng OptiPlex (Tùy chọn)**

LƯU Ý: Các clip sắp đặt cáp được cung cấp trong hộp phụ kiện, bạn có thể sử dụng chúng để sắp đặt (các) dây cáp của webcam bên thứ ba hoặc các thiết bị ngoại vi khác. Các hình ảnh dưới đây minh họa các vị trí phù hợp để đặt các clip cáp và webcam bên thứ ba thông qua OptiPlex.

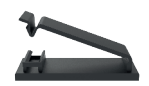

### **Treo phía trên - Gợi ý vị trí đặt clip**

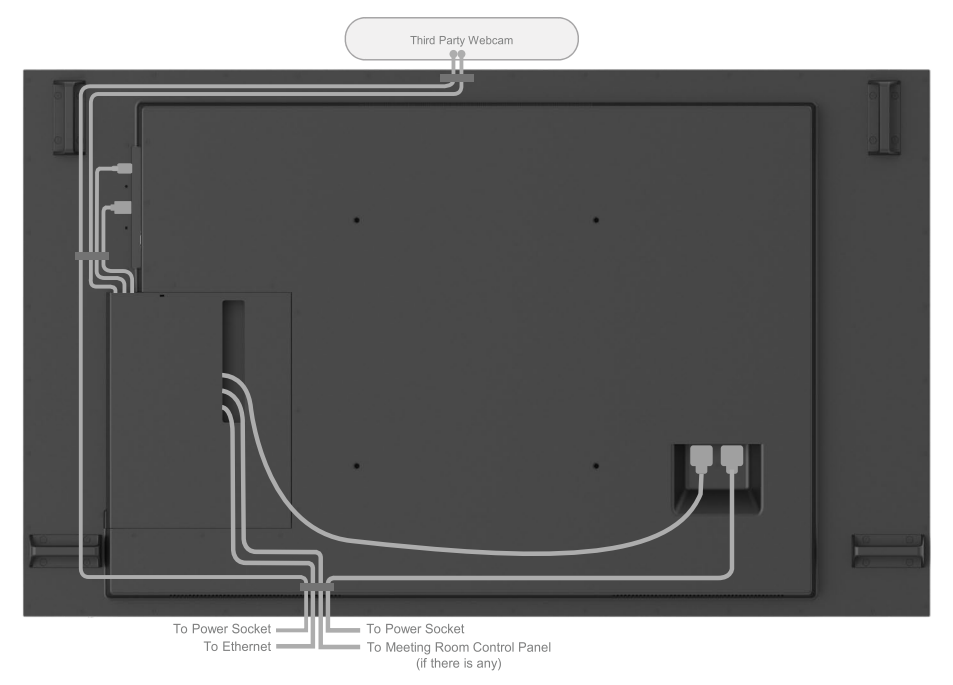

Note: Actual product back layout might vary depends on the model.

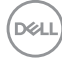

### **Treo phía dưới - Gợi ý vị trí đặt clip**

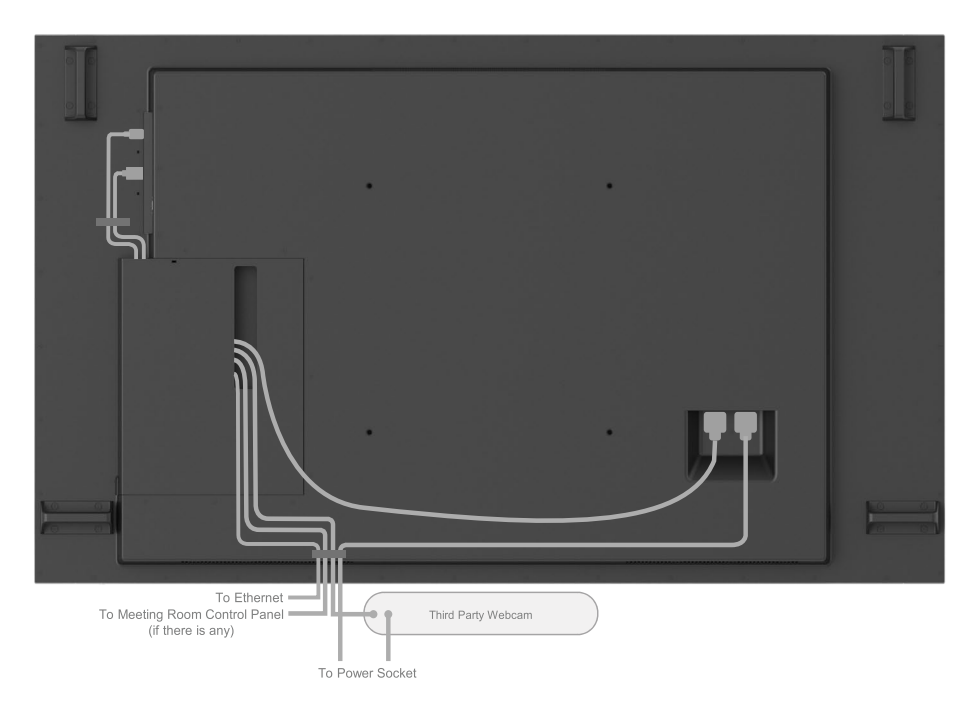

Note: Actual product back layout might vary depends on the model.

DELL

# <span id="page-31-0"></span>Lắp khung treo tường(Tuỳ chon)

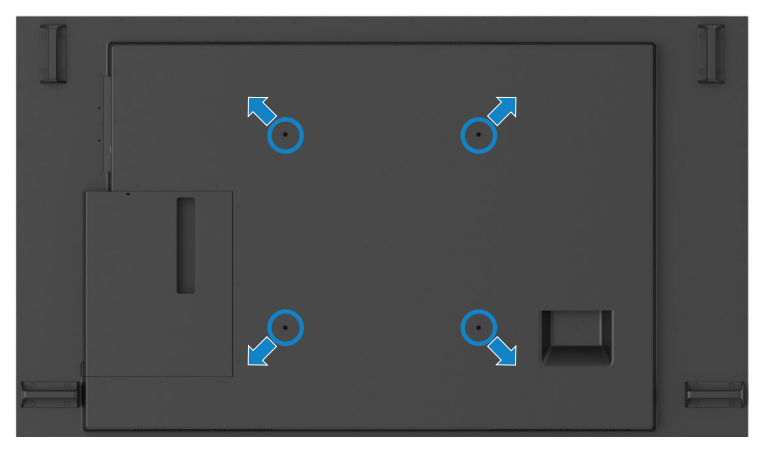

(Kích cỡ vít: M8 x 35 mm).

Xem phần hướng dẫn lắp đặt của nhà phân phối khung treo tường bên thứ ba mà khách hàng mua. Khung treo kích cỡ chuẩn VESA (400 x 400) mm.

- **1.** Lắp Mặt Ốp Tường lên Tường.
- **2.** Đặt Pa Nô màn hình lên một tấm vải hoặc thảm mềm trên mặt bàn thẳng và vững chắc.
- **3.** Gắn khung treo vào màn hình.
- **4.** Lắp Màn hình vào Mặt Ốp Tường.
- **5.** Đảm bảo màn hình được treo thẳng đứng và không bị nghiêng trước hoặc sau, sử dụng thước cân bằng nước để hỗ trợ việc treo màn hình.
- *LE* LƯU Ý:
	- **• Không được cố gắng tự lắp Màn hình Cảm ứng lên tường. Phải để một thợ lắp đặt có trình độ chuyên môn thực hiện việc này.**
	- **• Bạn có thể tìm thấy thông tin về Khung treo Tường đề xuất cho Màn hình này trên trang web hỗ trợ của Dell tại [dell.com/support.](http://dell.com/support)**

 **LƯU Ý: Chỉ sử dụng với giá treo tường được chứng nhận UL hoặc CSA hoặc GS có trọng lượng/tải trọng tối thiểu chịu được sản phảm.**

# <span id="page-32-0"></span>**Điều khiển từ xa**

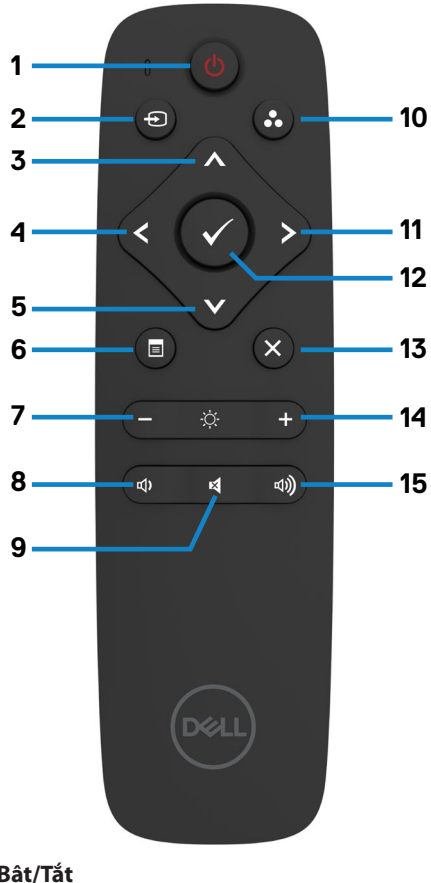

#### **1. Bật/Tắt**

Bật/Tắt màn hình.

#### **2. Nguồn đầu vào**

Lựa chọn nguồn đầu vào. Ấn nút A hoặc V để lựa chọn nguồn từ USB Loại C hoặc DP hoặc HDMI 1 hoặc HDMI 2 hoặc HDMI 3.

Ấn  $\triangleright$  nút để xác nhân và thoát.

#### **3. Lên**

Nhấn để chuyển lựa chọn lên trên bảng tuỳ chọn hiển thị.

#### **4. Trái**

Nhấn để chuyển lựa chọn sang trái trên bảng tuỳ chọn hiển thị.

#### **5. Dưới**

 Nhấn để chuyển lựa chọn xuống dưới trên bảng tuỳ chọn hiển thị.

#### **6. Menu**

Nhấn để bật bảng tuỳ chọn hiển thị.

**7. Độ sáng-**Nhấn để giảm Độ sáng.

**8. Âm lượng-**Nhấn để giảm Âm lượng.

**9. TẮT TIẾNG** Nhấn để bật/tắt chế độ tắt tiếng.

**10.Chế độ Cài sẵn** Hiển thị thông tin về Chế đô cài sẵn.

#### **11. Phải**

Nhấn để chuyển lưa chon sang phải trên bảng tuỳ chọn hiển thi.

#### **12. OK**

Xác nhận trường hoặc lựa chọn.

#### **13. Thoát**

Nhấn để thoát khỏi Menu.

#### **14. Độ sáng+**

Nhấn để tăng Độ sáng.

**15. Âm lượng+** Nhấn để tăng Âm lượng.

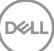

### <span id="page-33-0"></span>**Lắp pin cho điều khiển từ xa**

Điều khiển từ xa sử dụng hai cục pin 1,5V AAA.

Lắp hoặc tháo pin:

- **1.** Ấn và trượt nắp để mở.
- **2.** Xếp pin theo chỉ dẫn cực (+) và (–) bên trong khoang chứa pin.
- **3.** Lắp lại nắp.

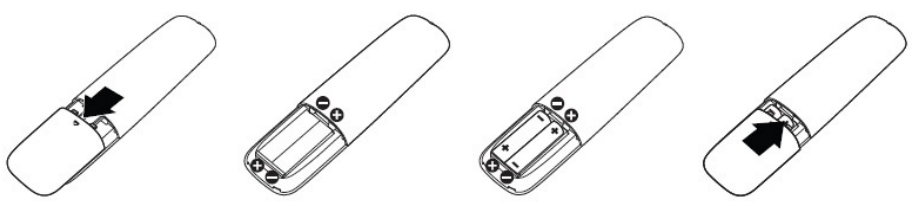

- **THẬN TRỌNG: Sử dụng pin sai cách có thể dẫn tới rò rỉ hoặc nổ pin. Đảm bảo tuân thủ các chỉ dẫn sau:**
- Lắp pin "AAA" với các cực (+) và (-) trên mỗi cục pin tương ứng với các cực (+) và (-) trên khoang chứa pin.
- Không đồng thời sử dụng nhiều loại pin khác nhau.
- Không sử dụng đồng thời pin cũ và pin mới. Điều này dẫn tới tình trạng tuổi thọ pin ngắn hơn hoặc rò điện trên pin.
- Lập tức thay thế pin chết nhằm hạn chế tình trạng chảy nước trong khoang chứa pin. Không sờ vào dung dịch a-xít bị rò rỉ trên pin, bởi vì nó có thể gây hại cho da của bạn.

### **LƯU Ý: Nếu ban không sử dụng điều khiển từ xa trong một thời gian dài, hãy tháo pin.**

### **Cách sử dụng điều khiển từ xa**

- Không để điều khiển từ xa chiu va đập mạnh.
- Không để nước hay các dung dịch khác tiếp xúc với điều khiển từ xa. Nếu điều khiển từ xa bị dính nước, lập tức lau khô.
- Tránh tiếp xúc với nhiệt độ cao và hơi nước.
- Nếu không vì mục đích thay lắp pin, không tháo rời điều khiển từ xa.

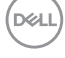

#### <span id="page-34-0"></span>**Phạm vi hoạt động của điều khiển từ xa**

Hướng phần đầu của điều khiển từ xa tới bộ cảm biến từ xa của màn hình LCD khi bấm nút.

Sử dụng điều khiển từ xa trong phạm vi 7 m tính từ bộ cảm biến của điều khiển từ xa hoặc ở góc ngang hoặc thẳng 22,5°, trong phạm vi 7 m.

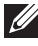

 **LƯU Ý: Điều khiển từ xa có thể không hoạt động tốt khi bộ cảm biến điều khiển từ xa trên màn hình bị đặt dưới ánh nắng trực tiếp hoặc ánh sáng mạnh, hoặc khi có vật chắn trong đoạn truyền tín hiệu.** 

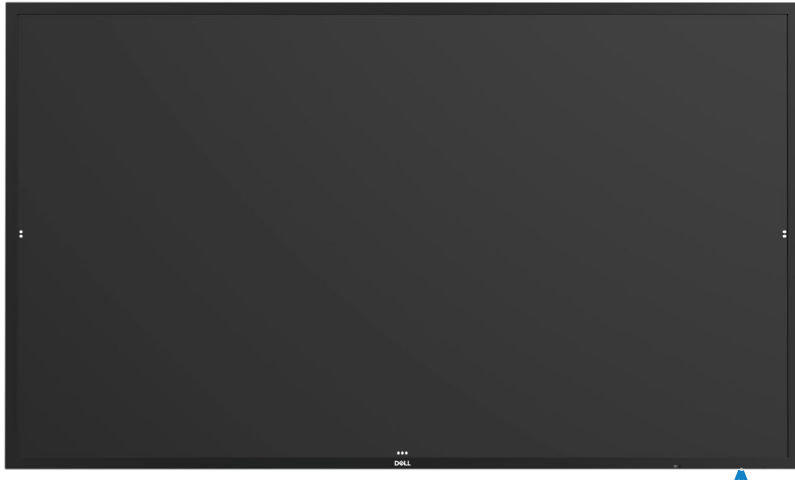

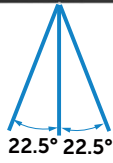

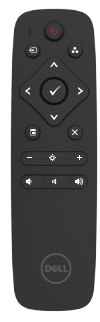

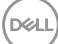

# <span id="page-35-0"></span>**Cảnh Báo Từ Tính**

Không được sử dụng gần với máy điều hòa nhịp tim. Theo khuyến cáo của nhà sản xuất và nhóm nghiên cứu độc lập, sản phẩm phải cách máy điều hòa nhịp tim tối thiểu 15cm (6 inch) để tránh bị nhiễu tín hiệu. Nếu có lý do để nghi ngờ rằng sản phẩm của bạn đang gây nhiễu tín hiệu của máy điều hòa nhịp tim hoặc thiết bị y tế khác, phải cách ly bút ngay lập tức và liên hệ với nhà sản xuất máy điều hòa nhịp tim hoặc thiết bị y tế để được hướng dẫn.

# **Sử dụng bút**

### **Phạm vi từ tính**

Khi không sử dụng, đặt bút (mặt dẹt) lên bề mặt trái hoặc phải của khung màn hình.

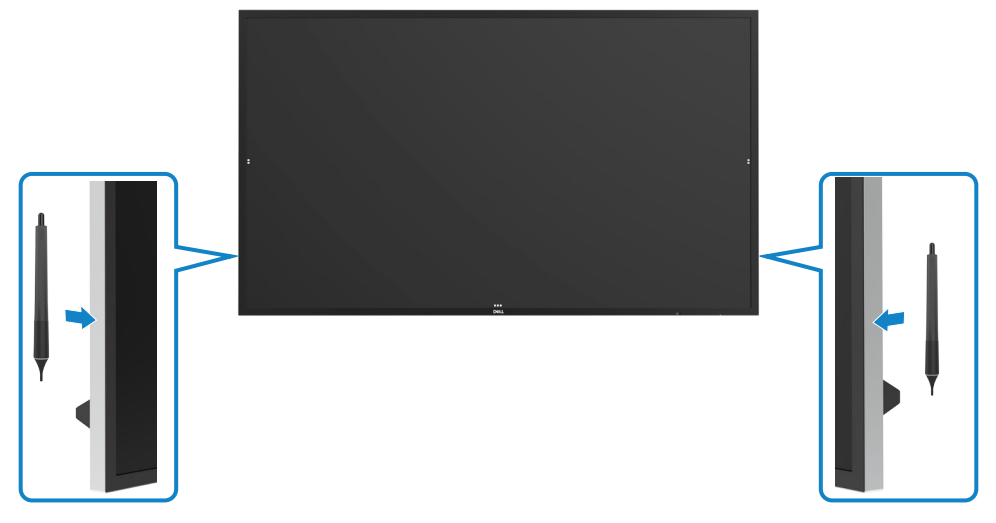

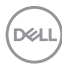

### <span id="page-36-0"></span>**Đầu Xóa và Đầu Viết của Bút**

Đầu có đường kính nhỏ hơn là để viết lên màn hình. Cách cầm bút cũng giống như cách cầm bút dạ thông thường.

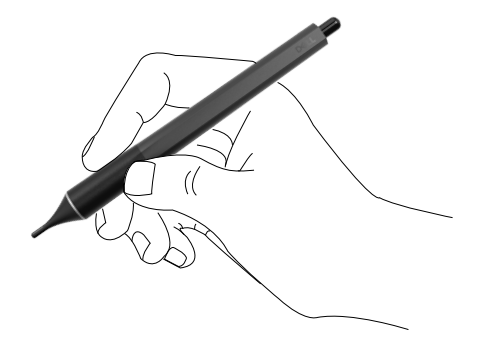

Đầu có đường kính lớn hơn là để xóa, cũng giống như chiếc bút chì có một đầu với chức năng tẩy.

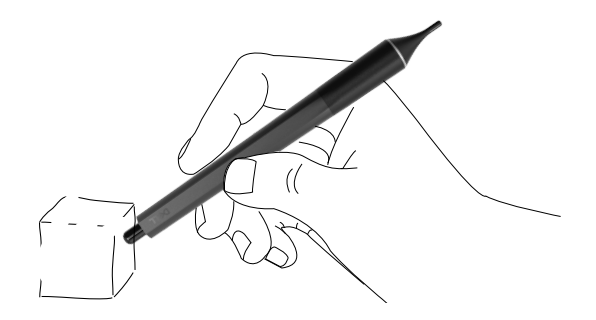

#### **Thay đầu bút**

Khi đầu có đường kính nhỏ hơn có dấu hiệu bị mòn, có thể thay thế bằng cách tháo vít tại vị trí ngòi bút phía trước.

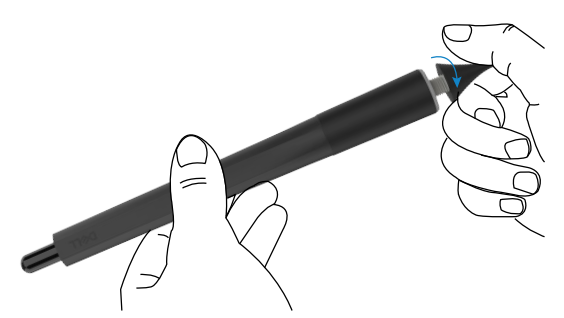

DELL

# <span id="page-37-1"></span><span id="page-37-0"></span>**Cách vận hành màn hình Bật Màn hình**

Nhấn nút Nguồn để Bật và Tắt màn hình hiển thị. Đèn LED trắng cho biết màn hình hiển thị đang Bật và hoạt động bình thường. Đèn LED trắng sáng cho biết đang ở Chế Độ Chờ.

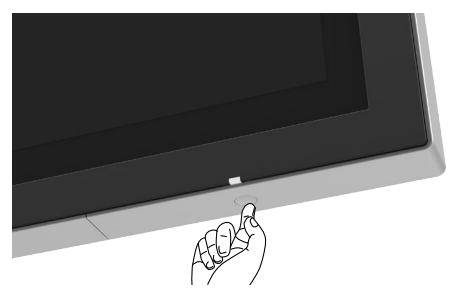

# **Màn hình OSD cảm ứng**

Màn hình cung cấp các chức năng tuỳ chọn OSD cảm ứng. Nhấn phím cảm ứng OSD của màn hình tuỳ chọn hiển thị để lưa chọn các chức năng.

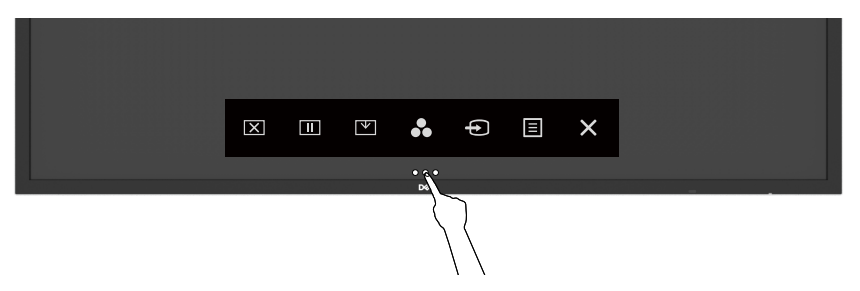

# <span id="page-38-0"></span>**Sử dụng Màn hình điều khiển cảm ứng**

Sử dụng các biểu tượng tuỳ chỉnh cảm ứng ở phía trước màn hình để thay đổi đặc điểm hình ảnh được hiển thị. Khi sử dụng những biểu tượng này để thay đổi các tuỳ chỉnh, bảng OSD sẽ hiển thị các giá trị số của đặc điểm tương ứng với các thay đổi.

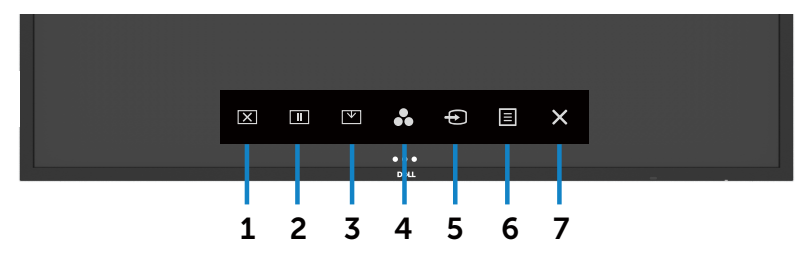

Bảng sau đây mô tả đầy đủ các biểu tượng tuỳ chỉnh cảm ứng:

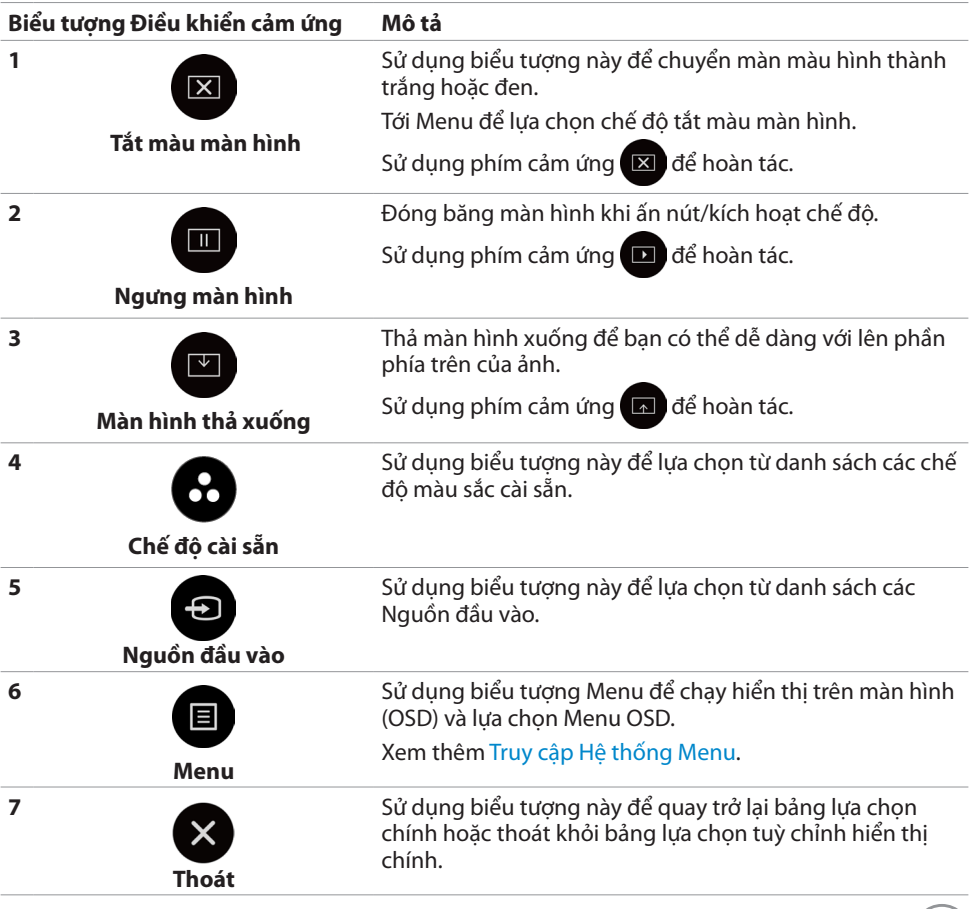

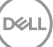

# <span id="page-39-0"></span>**Dùng chức năng khóa OSD**

**1.** Ấn phím cảm ứng trình khởi chạy OSD.

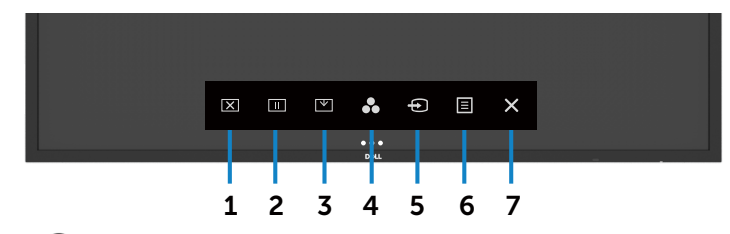

**2.** Chạm và ấn  $\mathsf{X}$  trong 5 giây. Bạn có thể thấy tùy chọn lựa chọn sau:

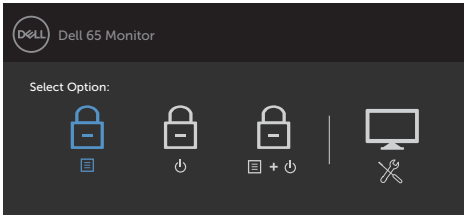

Bảng sau đây mô tả đầy đủ các biểu tượng tuỳ chỉnh cảm ứng:

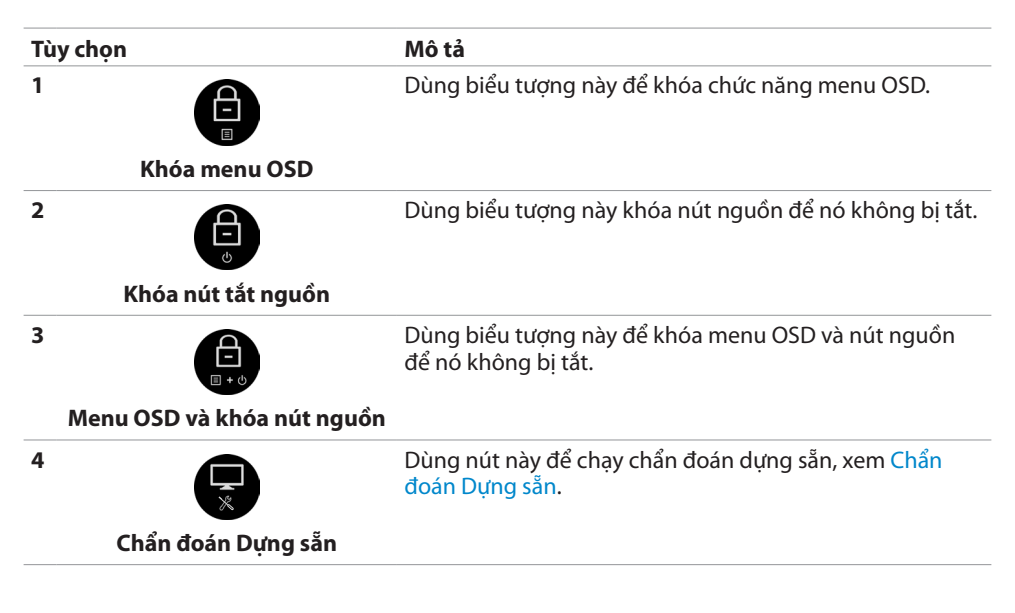

<span id="page-40-0"></span>**3.** Chạm và giữ **X** trong 5 giây, chạm **để** để mở khóa.

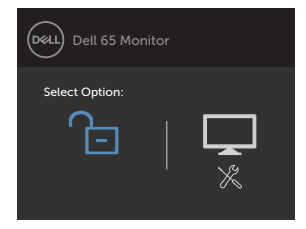

# **Các dùng menu hiển thị trên màn hình (OSD)**

### <span id="page-40-1"></span>**Truy cập Hệ thống menu**

 **LƯU Ý: Mọi thay đổi bạn thực hiện trên menu OSD đều được lưu trữ tự động nếu bạn chuyển sang một bảng lựa chọn hiển thị màn hình khác, thoát hoặc chờ bảng lựa chọn hiển thị màn hình tắt đi.**

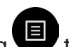

1. Nhấn biểu tương **tha** trên điều khiển từ xa hoặc phím cảm ứng trên màn hình bảng lựa chọn hiển thị màn hình để hiển thị bảng lựa chọn hiển thị màn hình.

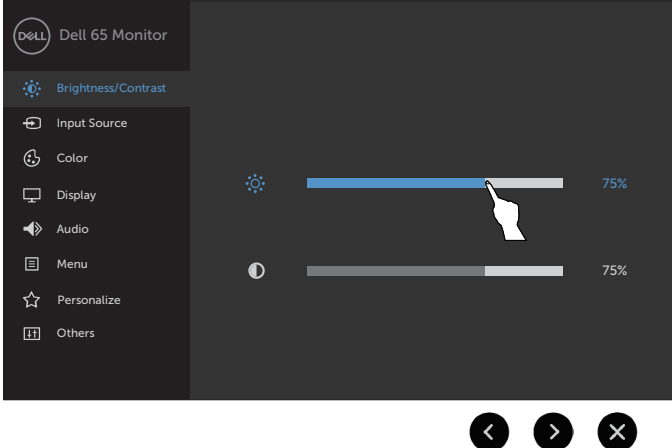

Sử dụng những biểu tượng sau để tuỳ chỉnh các chế độ hình ảnh.

**Biểu tượng Điều khiển cảm ứng Mô tả**

**D**&LI

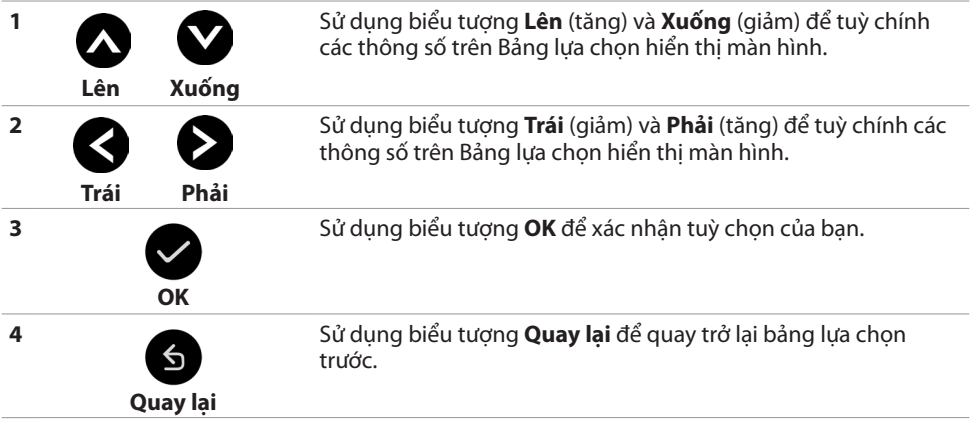

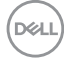

### <span id="page-42-0"></span>**Điều khiển OSD cảm ứng**

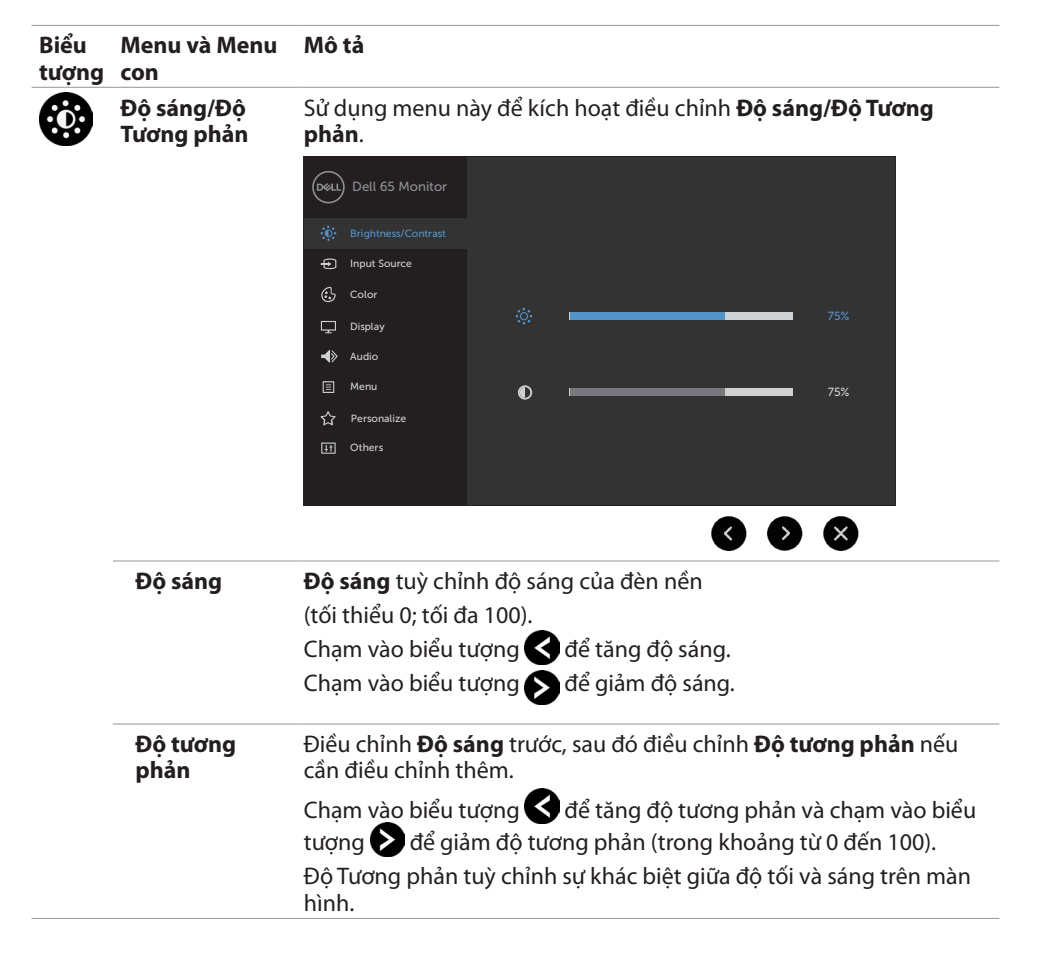

DELI

<span id="page-43-0"></span>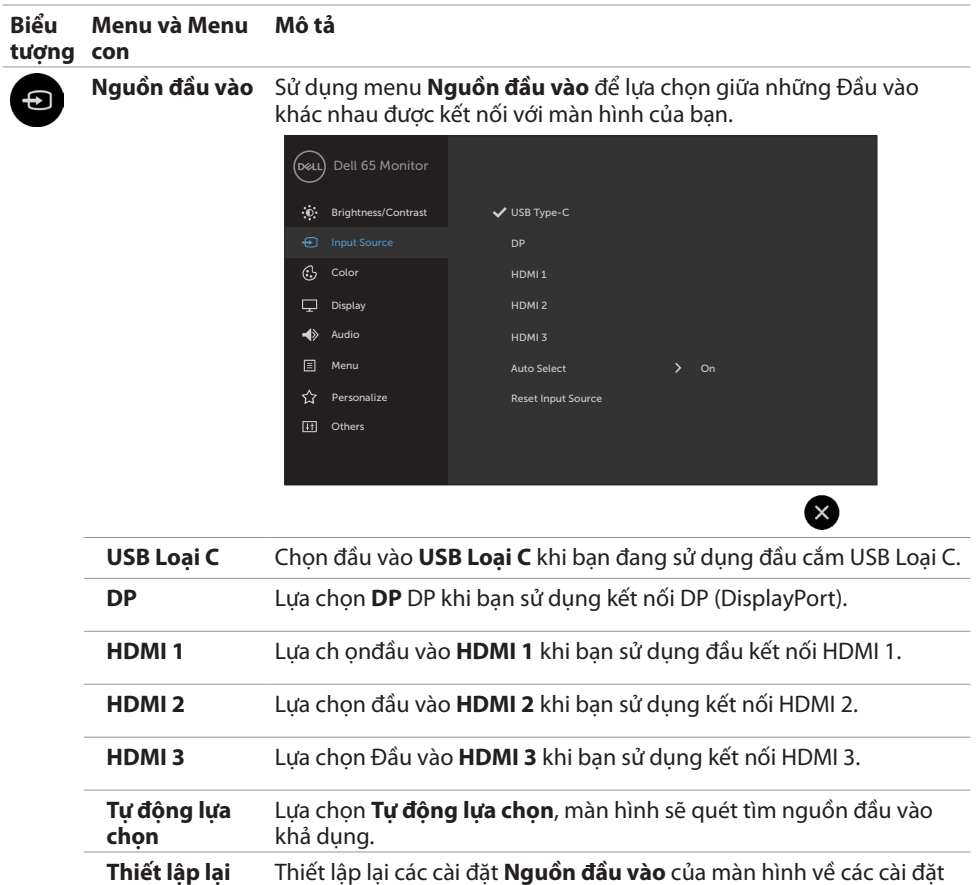

mặc định khi xuất xưởng.

#### **44 | Cách vận hành màn hình**

(dell

**nguồn đầu vào**

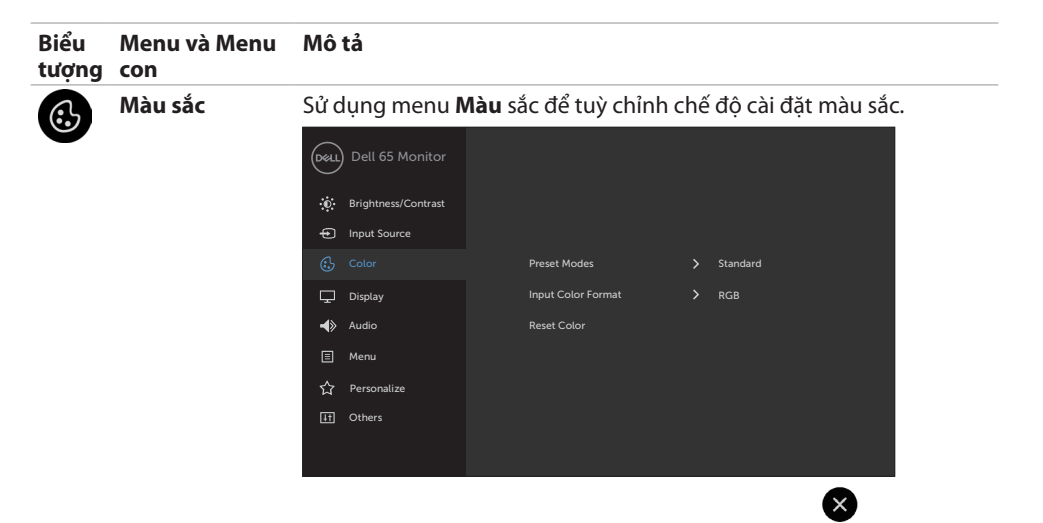

**Chế độ cài sẵn** Khi bạn lựa chọn **Chế độ cài sẵn**, bạn có thể lựa chọn chế độ **Tiêu chuẩn, ComfortView, Nhiệt độ Màu, hoặc Màu sắc Riêng** từ danh sách.

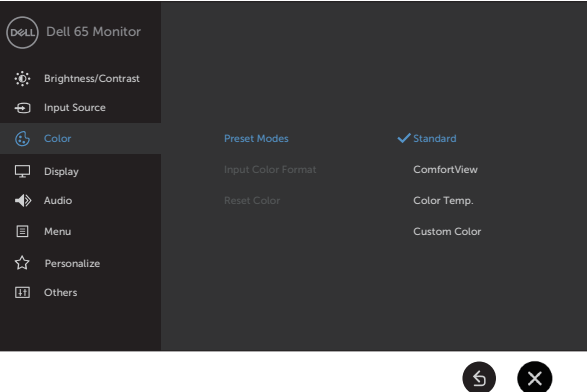

- **• Tiêu chuẩn:** Cài đặt màu mặc định. Đây là chế độ cài sẵn mặc định.
- **• ComfortView:** Giảm mức độ ánh sáng xanh phát ra từ màn hình, giúp thoải mái hơn cho mắt khi nhìn màn hình.

**LƯU Ý: Nhằm giảm nguy cơ của tình trạng căng mắt và đau cổ/ tay/lưng/vai do sử dụng màn hình trong một thời gian dài, chúng tôi khuyến cáo bạn:**

- • Đặt màn hình cách mắt khoảng từ 20 đến 28 inch (50-70 cm).
- • Thường xuyên chớp mắt để làm ẩm mắt khi làm việc với màn hình.
- Thường xuyên nghỉ ngơi 20 phút sau mỗi 2 giờ làm việc.

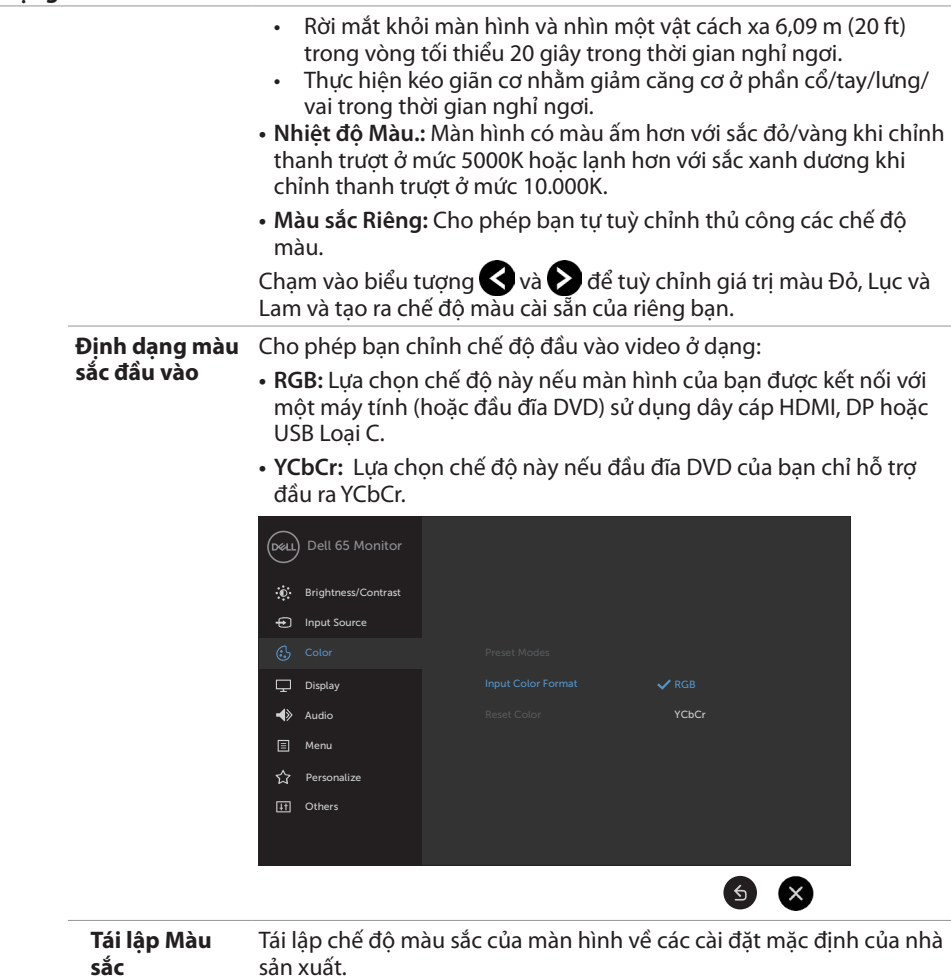

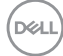

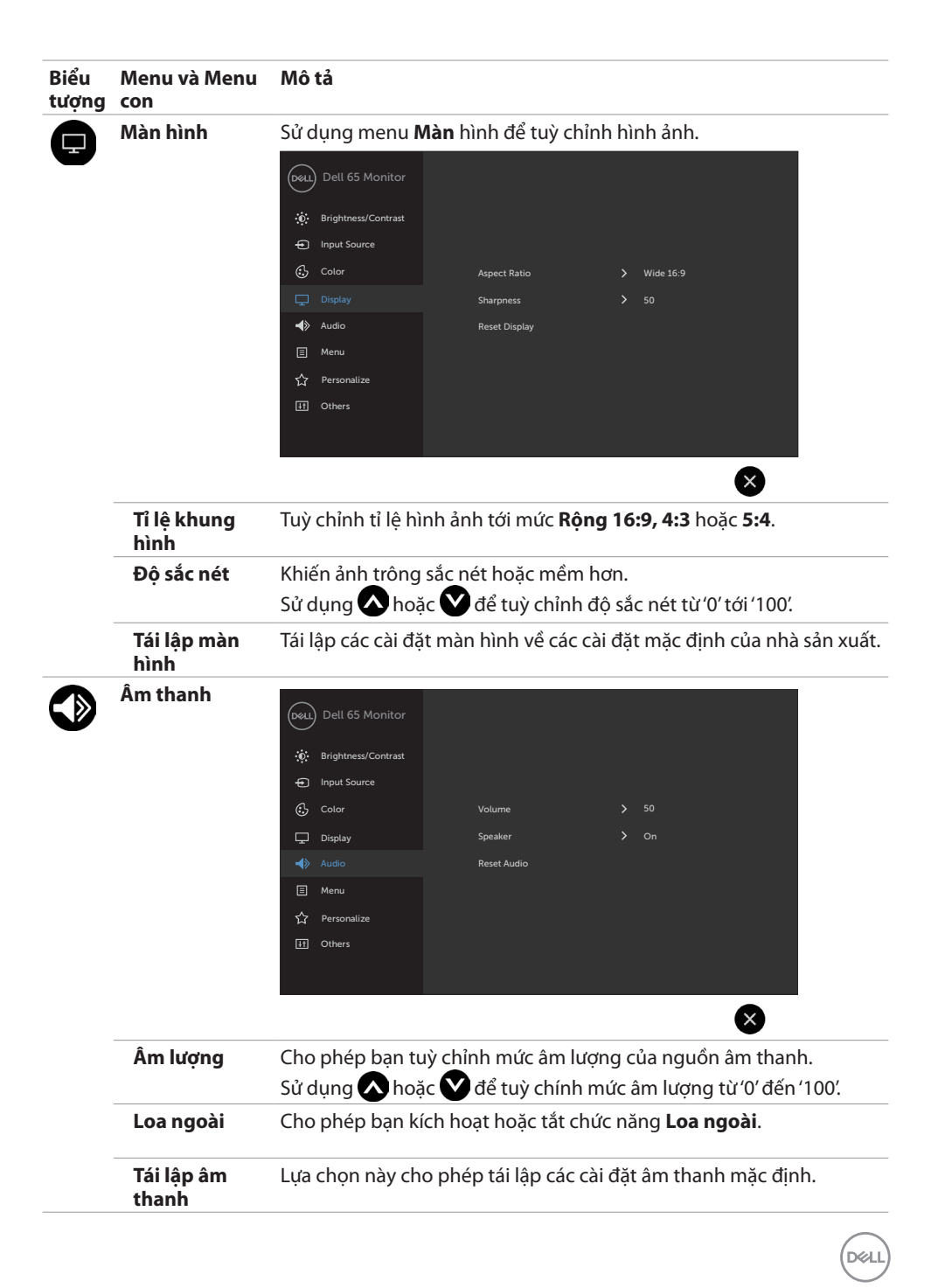

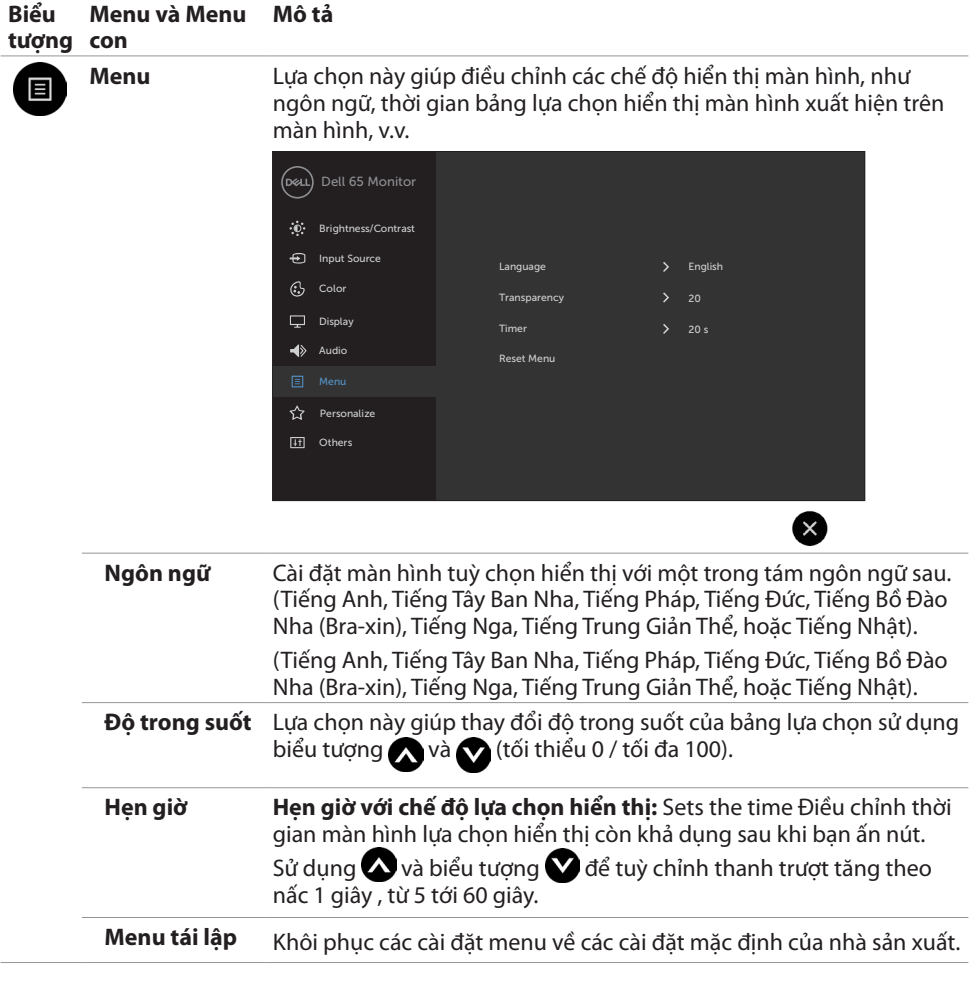

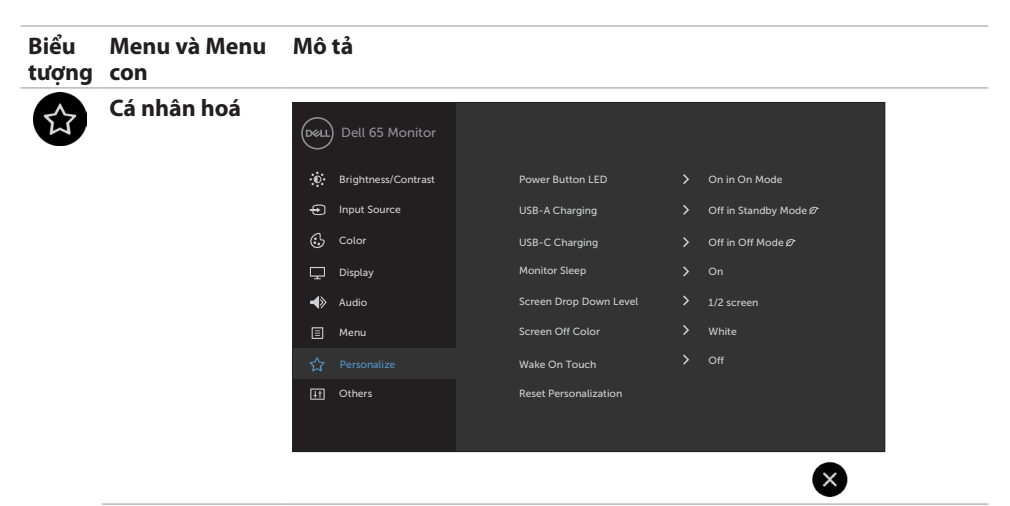

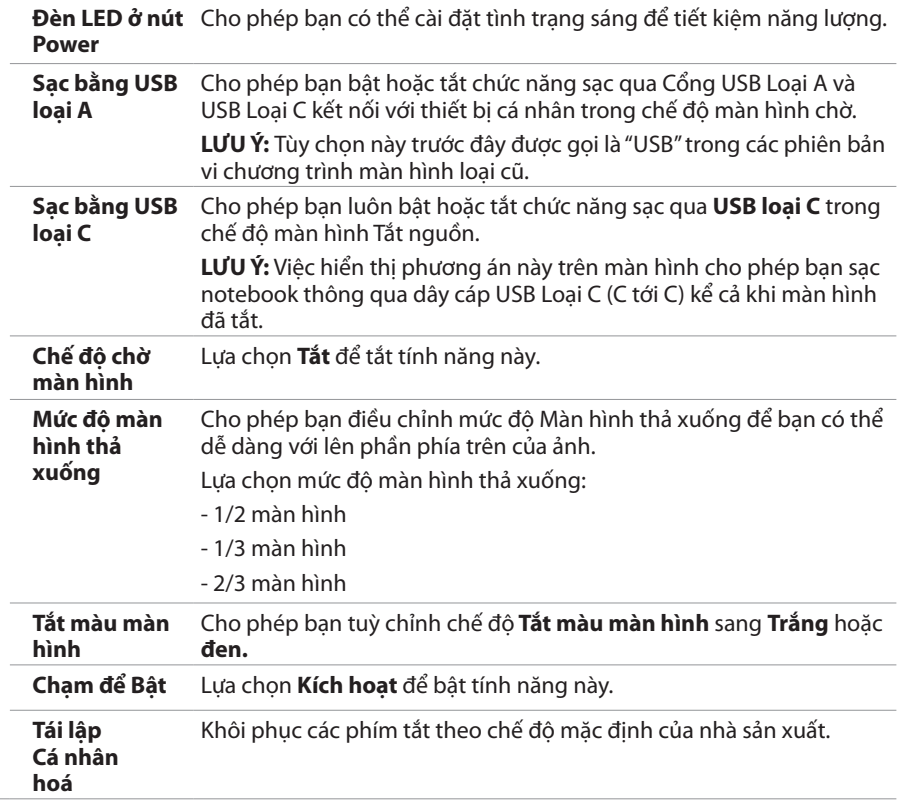

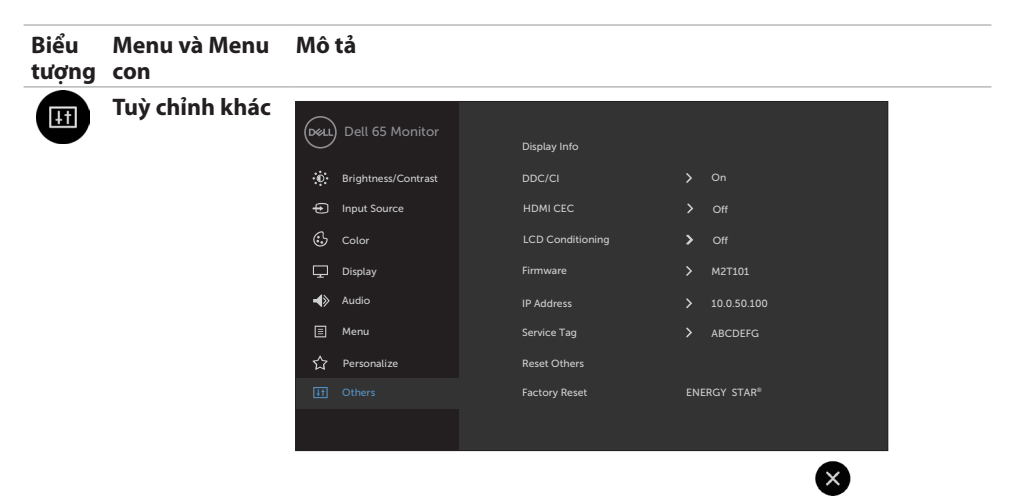

Lựa chọn này tuỳ chỉnh các chế độ màn hình lựa chọn hiển thị như là **DDC/CI**, **điều hoà LCD**, v.v.

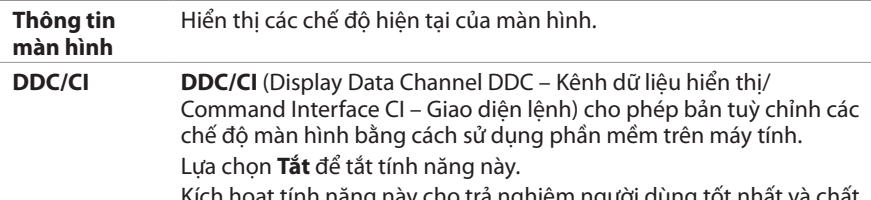

Kích hoạt tính năng này cho trả nghiệm người dùng tốt nhất và chất lượng vận hành màn hình tối ưu.

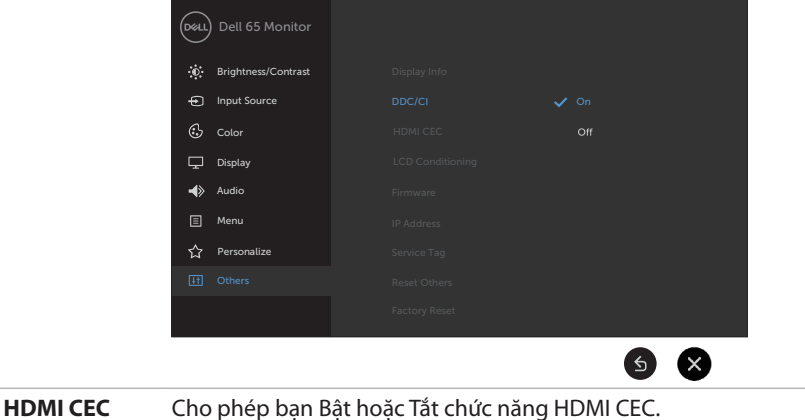

DELL

#### **Biểu tượng con Menu và Menu Mô tả**

**Điều hoà LCD** Giúp giảm các trường hợp lỗi lưu hình. Phụ thuộc vào cấp độ lỗi in ảnh, chương trình sẽ mất một khoảng thời gian nhất định để chạy được. Lựa chọn **Kích hoạt** để bắt đầu quy trình.

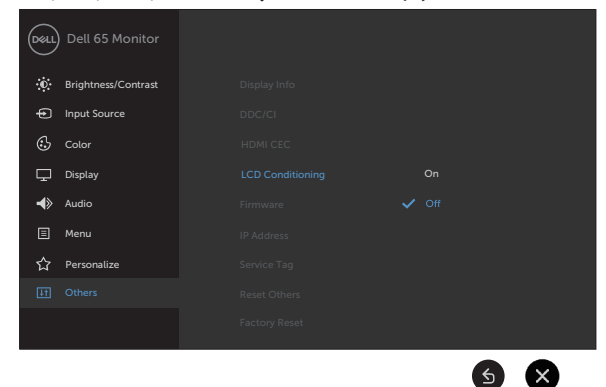

**Firmware**  Phiên bản Firmware hiện tại. **(phần mềm điều khiển) Địa chỉ IP** Hiển thị địa chỉ IP. **Thẻ dịch vụ** Hiển thị thẻ dịch vụ. **Tái lập các chế**  Khôi phục các chế độ khác, như **DDC/CI**, về chế độ mặc định khi **độ khác** xuất xưởng. **Tái lập xuất**  Khôi phục tất cả giá trị đã đặt trước về thiết đặt gốc. Đây cũng là các thiết đặt cho các bài kiểm thử ENERGY STAR®. **xưởng** Dell 65 Monitor Display Info Brightness/Contrast Input Source HDMI CEC C<sub>2</sub> Color LCD Conditioning  $\sum$  Off  $\Box$  Display Firmware > M2T101  $\blacktriangleleft$  Audio IP Address 20.0.50.100 Menu Service Tag ABCDEFG **☆** Personalize Reset Others ENERGY STAR<sup>®</sup>  $\epsilon$  $(\times)$ 

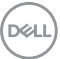

### <span id="page-51-0"></span>**Các tin nhắn Cảnh báo lựa chọn hiển thị**

Khi màn hình không hỗ trợ một chế độ phân giải nào đó, bạn có thể đọc được tin nhắn sau:

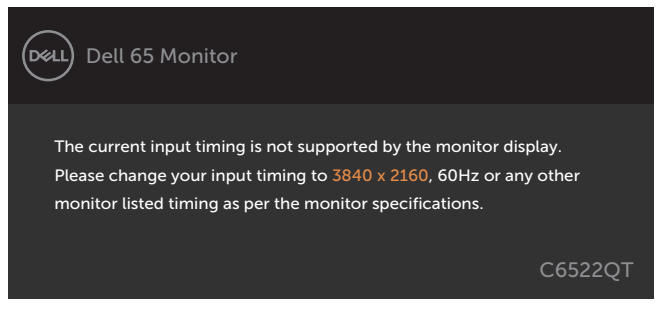

Điều này có nghĩa là màn hình không thể đồng bộ cùng tín hiệu nhận được từ máy tính. Xem Thông số kỹ thuật màn hìn[h Thông số kỹ thuật màn hình](#page-12-1) để biết thêm về phạm vi dải tần số Ngang và Dọc có thể được xác định bởi màn hình này. Chế độ được đề nghị là 3840 x 2160.

Bạn có thể thấy tin nhắn dưới đây trước khi chức năng DDC/CI bị tắt:

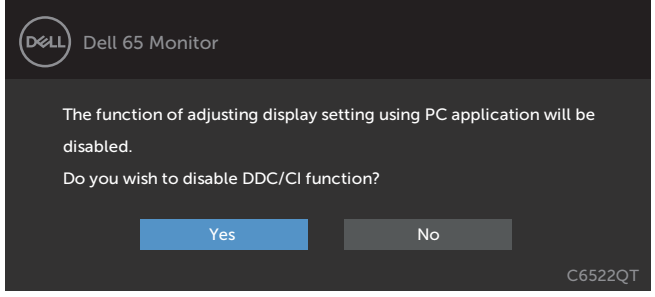

Khi màn hình hiển thị chuyển sang chế độ Chờ, thông báo sau đây sẽ hiện ra:

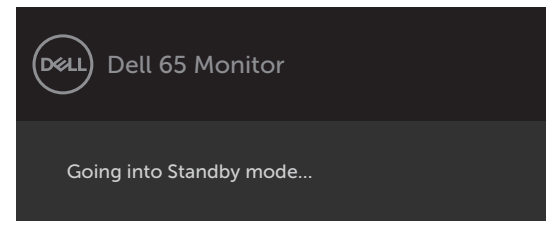

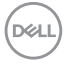

Chọn các mục Bật ở Chế Độ Chờ trên OSD ở phần Tùy Biến Cá Nhân, thông báo sau đây sẽ hiện ra:

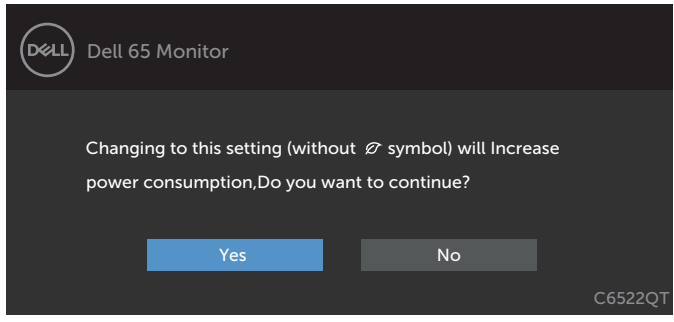

Nếu điều chỉnh Độ Sáng vượt mức mặc định trên 75%, thông báo sau đây sẽ hiện ra:

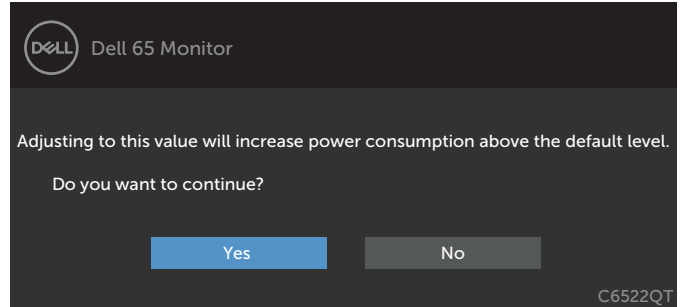

Nếu bạn nhấn bất kỳ nút nào khác nút bật/tắt, hiển thị các tin nhắn dưới đây phụ thuộc vào đầu vào nhất định:

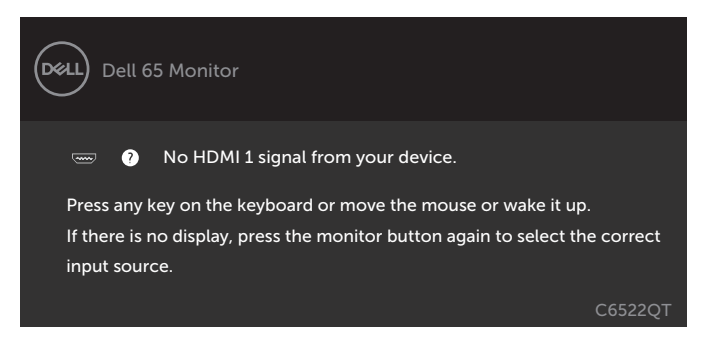

Nếu đầu vào HDMI 1, HDMI 2, HDMI 3, DP hoặc USB Loại C được lựa chọn và dây cáp tương ứng không được kết nối, một hộp thoại trôi như dưới đây sẽ xuất hiện.

**D**&LI

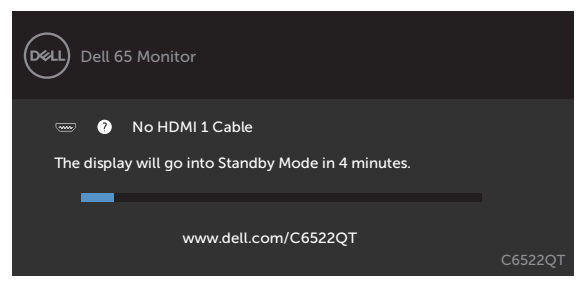

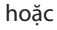

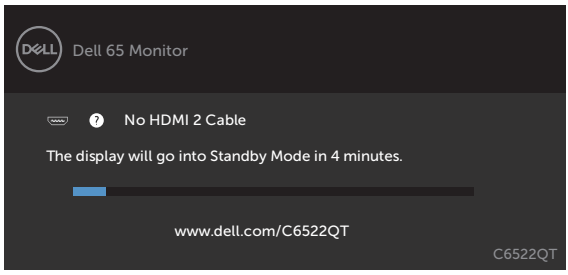

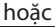

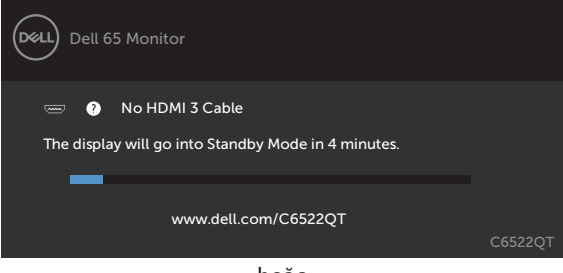

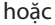

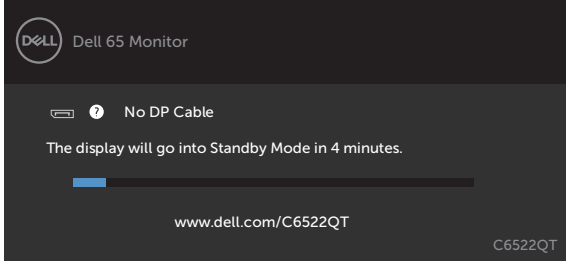

hoặc

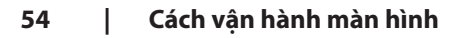

DELL

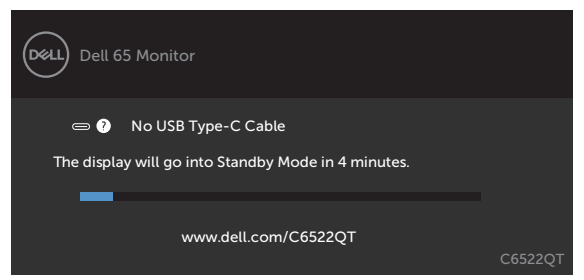

Xem [Xử lý sự cố đ](#page-61-1)ể biết thêm thông tin.

### <span id="page-55-0"></span>**Cài đặt độ phân giải tối đa**

Để cài đặt độ phân giải tối đa cho màn hình:

Trên Window 7, Window 8 hoặc Windows 8.1:

- **1.** Đối với Windows 8 hoặc Windows 8.1, chọn biểu tượng Desktop để chuyển sang desktop cổ điển. Đối với Windows Vista và Windows 7, bỏ qua bước này.
- **2.** Nhấp phải vào desktop và chọn **Screen Resolution (Độ phân giải màn hình)**.
- **3.** Nhấp vào danh sách **Screen Resolution (Độ Phân Giải Màn Hình)** sổ xuống và chọn **3840 x 2160**.
- **4.** Nhấp **OK**.

Trên Windows 10:

- **1.** Nhấp phải vào desktop và chọn **Display Settings (Cài đặt màn hình)**.
- **2.** Nhấp **Advanced Display Settings (Cài Đặt Hiển Thị Nâng Cao)**.
- **3.** Nhấp vào danh sách **Resolution (Độ Phân Giải)** sổ xuống và chọn **3840 x 2160**.
- **4.** Nhấp **Apply (Áp dụng)**.

Nếu bạn không thấy tùy chọn **3840 x 2160**, bạn có thể cần phải cập nhật driver đồ họa. Tùy theo máy tính của bạn, hoàn thiện một trong những quy trình sau đây:

Nếu bạn có máy tính bàn hoặc máy tính xách tay Dell:

• Truy cập **<https://www.dell.com/support>**, nhập thẻ dịch vụ của bạn và tải về driver mới nhất cho card đồ họa.

Nếu bạn đang không sử dụng máy tính Dell (laptop hoặc máy bàn):

- $\cdot$  Truy cập trang web hỗ trợ của nhà sản xuất máy tính và tải về driver card đồ họa mới nhất.
- • Truy cập trang web của nhà sản xuất card đồ họa và tải về driver card đồ họa mới nhất.

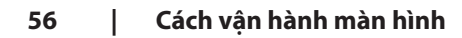

**D**&LI

# <span id="page-56-0"></span>**Quản lý Web Dell dành cho màn hình**

Trước khi truy cập tính năng Quản lý Web màn hình, hãy đảm bảo rằng Ethernet vẫn hoạt động bình thường.

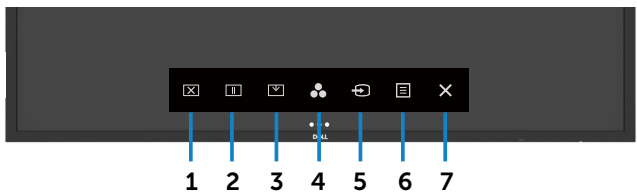

#### **• Bật Ethernet**

Chạm và giữ **phím cảm ứng số 5** trên thanh công cụ đằng trước trong vòng 4 giây để bật lên, Biểu tượng mạng  $\frac{1}{2}$  sẽ xuất hiện ở giữa trong 4 giây.

#### **Tắt Ethernet**

Cham và giữ **phím cảm ứng 5** trên bảng phía trước trong 4 giây để tắt. Biểu tượng mạng xã sẽ xuất hiện ở giữa trong 4 giây.

Để truy cập công cu Quản lý Web màn hình của Dell, ban cần cài đặt Địa chỉ IP cho máy của bạn và màn hình.

**1.** Nhấn phím Menu trên điều khiển từ xa để hiển thị Địa chỉ IP của màn hình, hoặc bằng cách di chuyển sang Menu OSD > Chế độ khác. Địa chỉ IP mặc định là 10.0.50.100

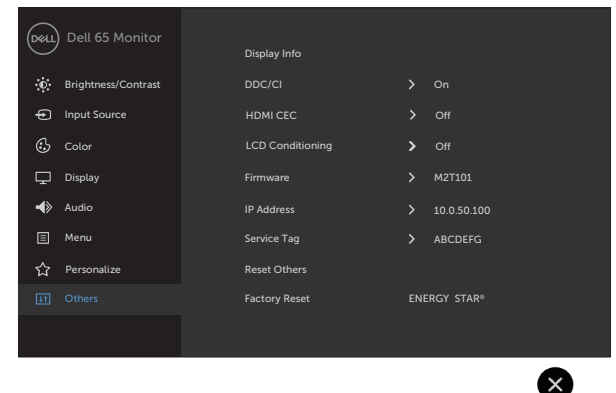

DELI

2. Tại thanh Thuộc tính IP của máy tính, xác định Địa chỉ IP bằng cách lưa chọn Sử dụng địa chỉ IP dưới đây và nhập các giá trị sau: Địa chỉ IP: 10.0.50.101 và Subnet Mask: 255.0.0.0 (để trống tất cả các trường khác).

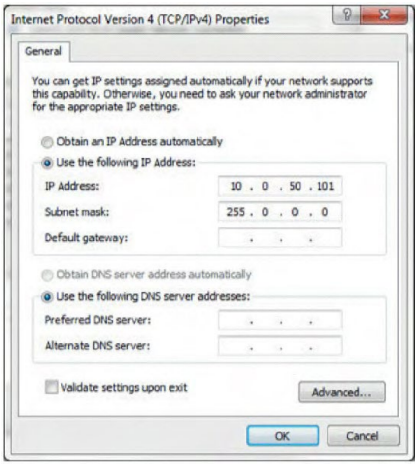

**3.** Cấu hình Địa chỉ IP sẽ có dạng như sau:

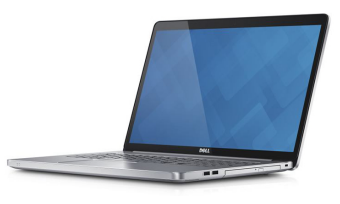

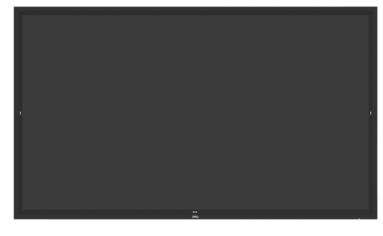

Configure notebook IP Address to 10.0.50.101

Monitor IP Address 10.0.50.100

Để truy cập và sử dụng công cụ quản lý web, tuân thủ các bước sau:

- **1.** Mở một trình duyệt web và gõ địa chỉ IP của màn hình (10.0.50.100) vào thanh địa chỉ.
- **2.** Trang yêu cầu đăng nhập hiện ra. Nhập mật khẩu quản trị để tiếp tục.

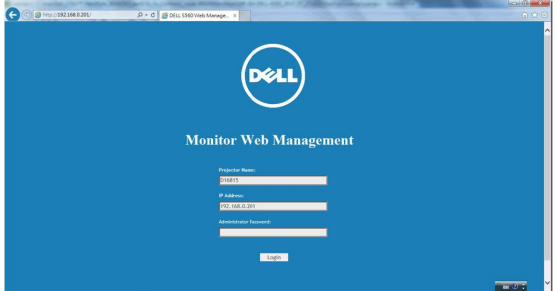

**D**&LI

**3.** Trang chủ được mở ra:

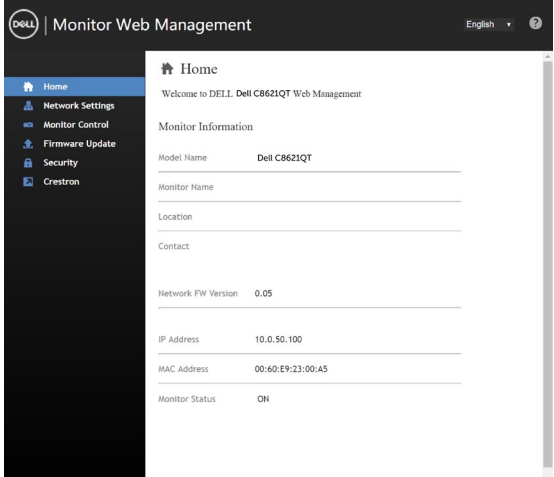

**4.** Nhấp vào **Cài đặt mạng** để kiểm tra các cài đặt mạng.

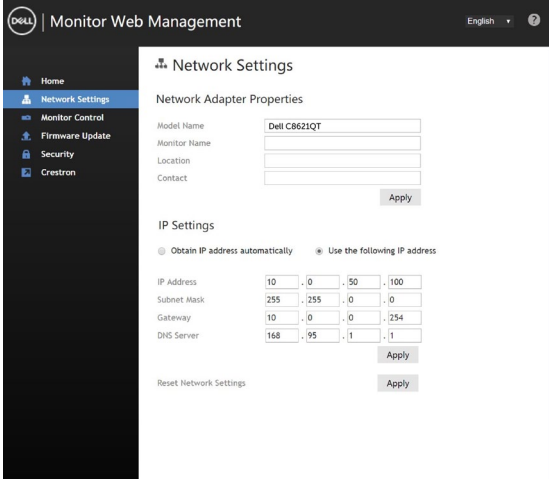

(dell

**5.** Nhấp vào MĐiều Khiển Màn Hình để xem trạng thái của màn hình hiển thị.

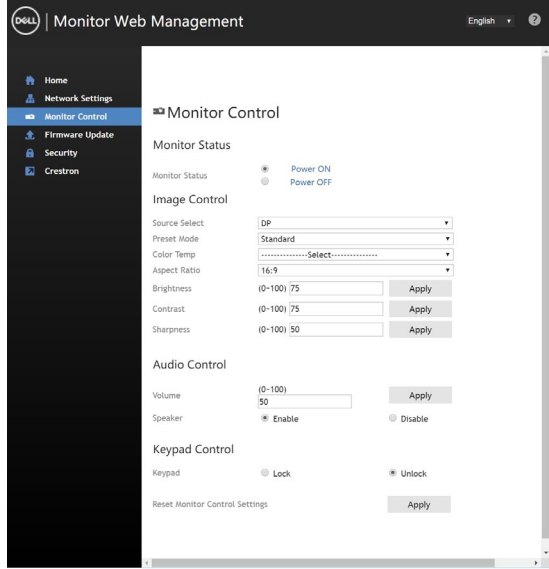

**6.** Nhấp vào Cập Nhật Firmware. Bạn có thể tải các trình điều khiển mới nhất từ trang web Hỗ trợ của Dell tại [www.dell.com/support](http://www.dell.com/support).

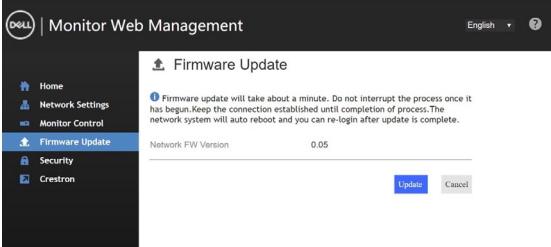

Nâng cấp trang firmware và đợi 30 giây.

**Upgrade Firmware** 

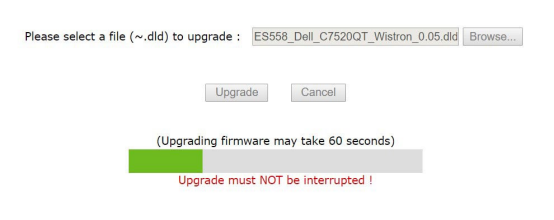

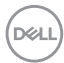

Hoàn tất. Chọn nút bấm để tiếp tục sau 8 giây.

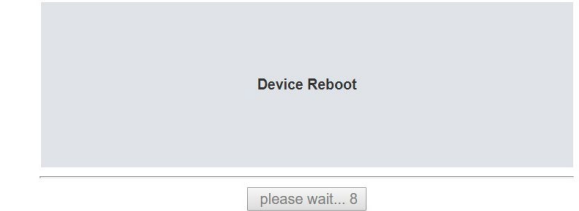

**7.** Nhấp vào **Bảo mật** để đặt mật khẩu.

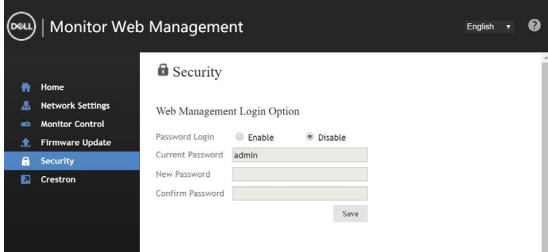

**8.** Bấm vào **Crestron** để điều khiển giao diện.

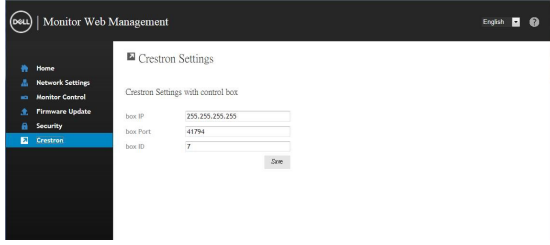

(dell

# <span id="page-61-1"></span><span id="page-61-0"></span>**Xử lý sự cố**

 **CẢNH BÁO: Trước khi bắt đầu bất kỳ thao tác nào trong phần này, bạn cần tuân thủ Hướng dẫn an toàn.**

# **Tự kiểm tra**

Màn hình của bạn có tính năng tự kiểm tra, cho phép bạn kiểm tra tình trạng hoạt động của màn hình. Nếu màn hình và máy tính của bạn được kết nối phù hợp nhưng màn hình vẫn tối, hãy chạy chế độ tự kiểm tra màn hình bằng cách thực hiện các bước sau:

- **1.** Tắt máy tính và màn hình.
- **2.** Tháo cáp video ở phía sau máy tính. Nhằm đảm bảo sự chính xác của quá trình Tự Kiểm tra, tháo tất cả các cáp kỹ thuật số và analog ở phía sau máy tính.
- **3.** Bật màn hình

 Hộp hội thoại trôi sẽ xuất hiện trên màn hình (trên nền đen), nếu màn hình không nhận tín hiệu video và đang hoạt động tốt. Trong quá trình tự kiểm tra, đèn LED tắt/bật vẫn có màu trắng. Đồng thời, tuỳ thuộc vào các đầu vào được lưa chon, một trong những hội thoại hiển thi dưới đây sẽ liên tục chạy qua màn hình.

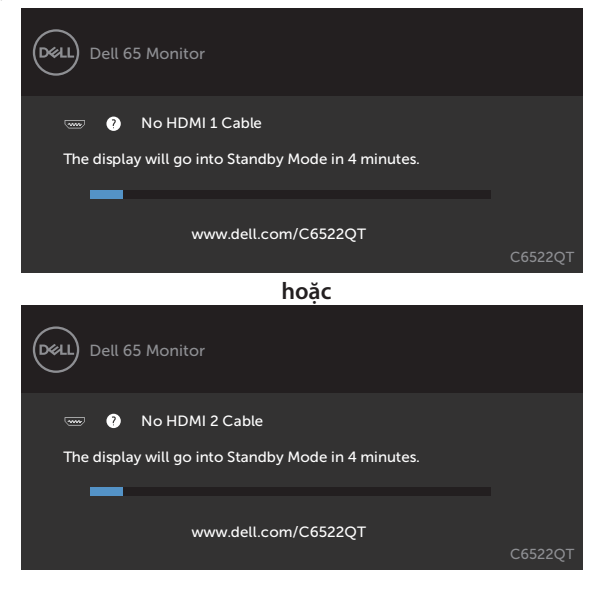

DELI

<span id="page-62-0"></span>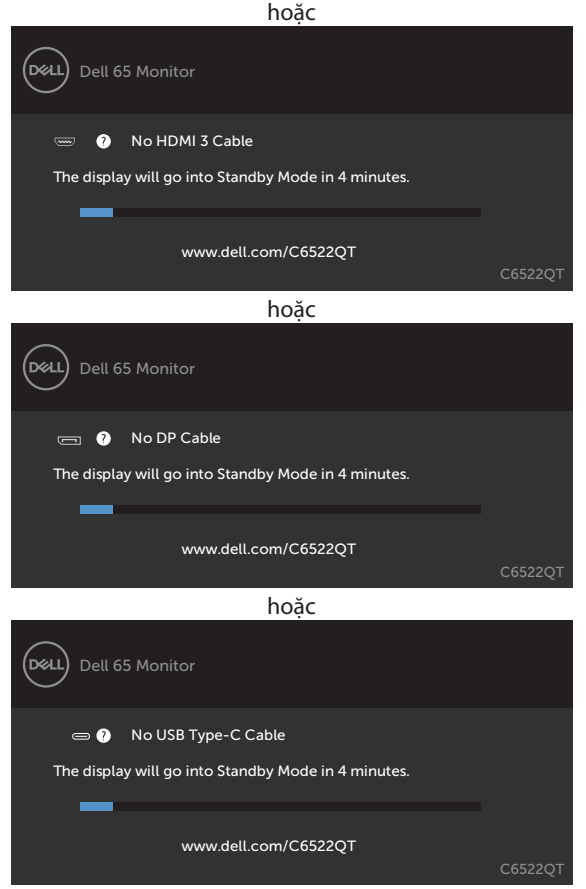

- **4.** Hộp thoại này cũng xuất hiện khi vận hành hệ thống bình thường, nếu cáp video bị ngắt kết nối hoặc hỏng hóc.
- **5.** Tắt màn hìnhcủa bạn và kết nối lại cáp video; sau đó bậtmáy tính và màn hìnhcủa bạn.

Nếumàn hình của bạn vẫn trống sau khi bạn áp dụng các bước trên, hãy kiểm tra bô điều khiển video và máy tính, bởi vì màn hình của ban vẫn đang hoạt động bình thường.

# <span id="page-62-1"></span>**Chẩn đoán dựng sẵn**

Màn hình của bạn sở hữu một công cụ chẩn đoán dựng sẵn giúp bạn xác định tình trạng màn hình bất thường mà bạn đang gặp phải là một vấn đề cố hữu với màn hình, hay với máy tính và card video.

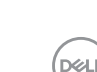

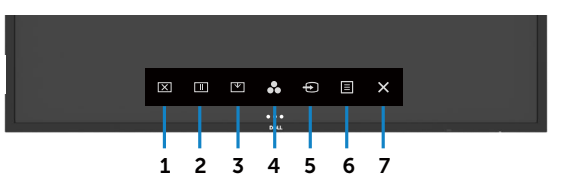

Để chạy chẩn đoán dựng sẵn:

- **1.** Đảm bảo rằng màn hình sạch sẽ (không có hạt bụi trên bề mặt của màn hình).
- **2.** Chạm và giữ (X) trong 5 giây trong khóa Tùy chọn Lựa chọn. Chạm vào biểu tượng tự kiểm tra , Một màn hình màu xám sẽ xuất hiện.
- **3.** Cẩn thận kiểm tra màn hình để tìm ra dấu hiệu bất thường.
- **4.** Chạm vào bảng điều khiển phía trước. Màu sắc của màn hình sẽ chuyển sang đỏ.
- **5.** Kiểm tra màn hình để tìm ra bất kỳ dấu hiệu bất thường nào.
- **6.** Lặp lại bước 4 và 5 để kiểm tra màn hình ở chế độ hiển thị màu xanh lá, xanh dương và văn bản.

Phần kiểm tra kết thúc khi màn hình văn bản xuất hiện. Để thoát, chạm vào bảng điều khiển một lần nữa.

Nếu bạn không phát hiện bất cứ dấu hiệu bất thường nào của màn hình qua công cụ chẩn đoán dựng sẵn thì màn hình đang hoạt động bình thường. Kiểm tra card video và máy tính.

**D**&LI

# <span id="page-64-0"></span>**Sự cố chung**

Bảng sau bao gồm thông tin tổng hợp về các sự cố hiển thị chung mà bạn có thể gặp phải và giải pháp khả thi:

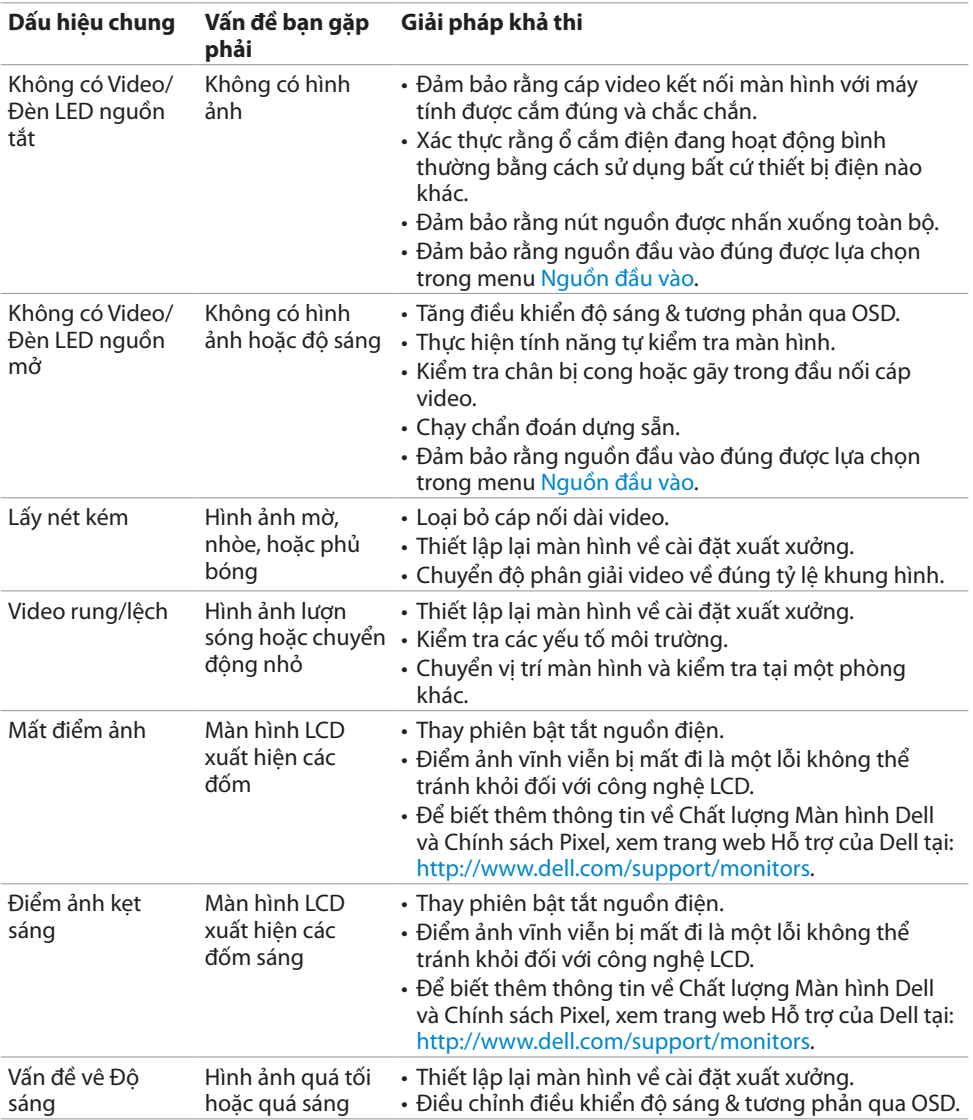

DELL

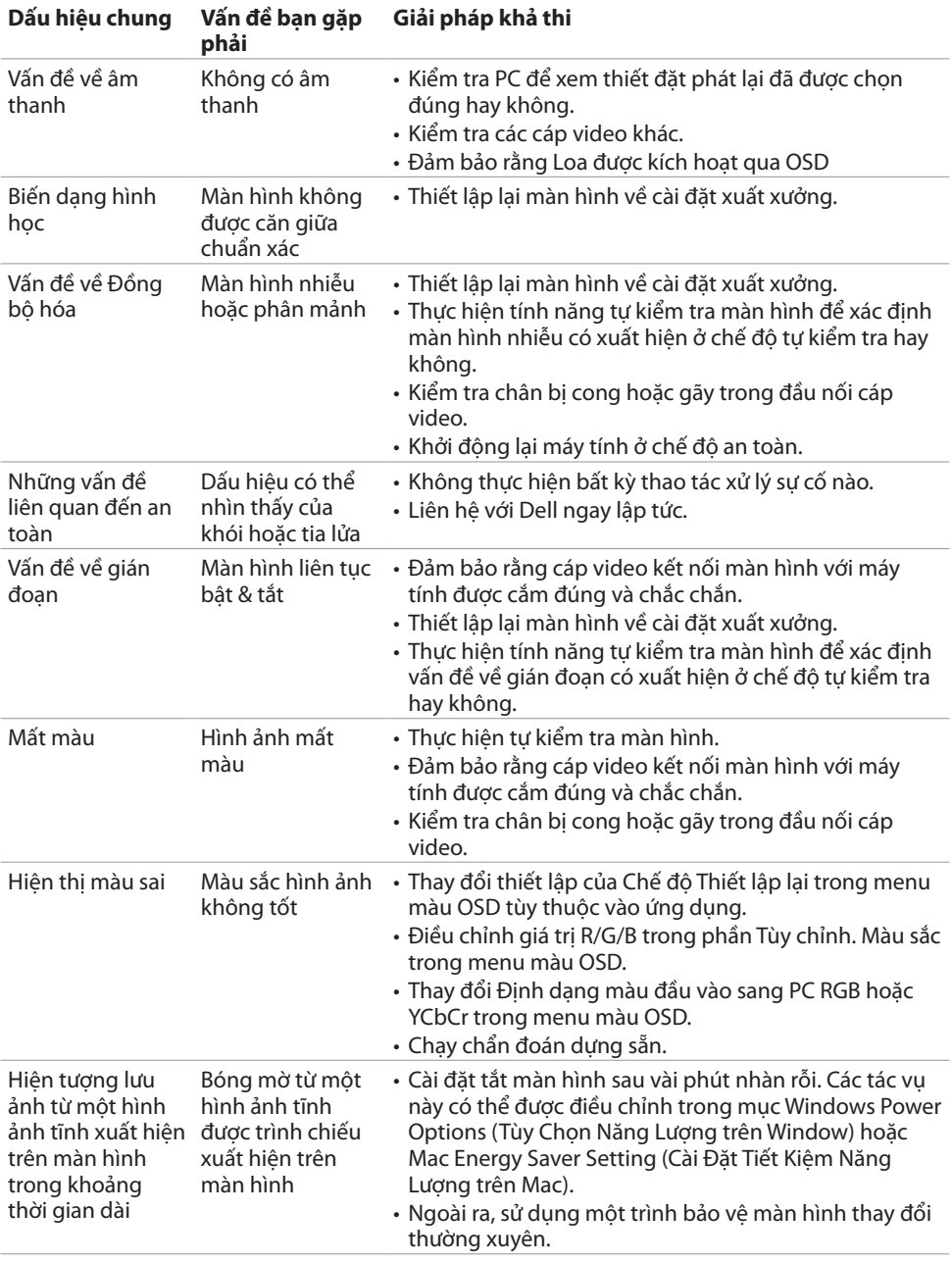

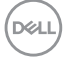

<span id="page-66-0"></span>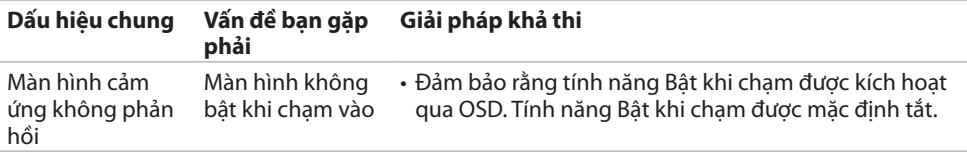

# **Sự cố cụ thể về sản phẩm**

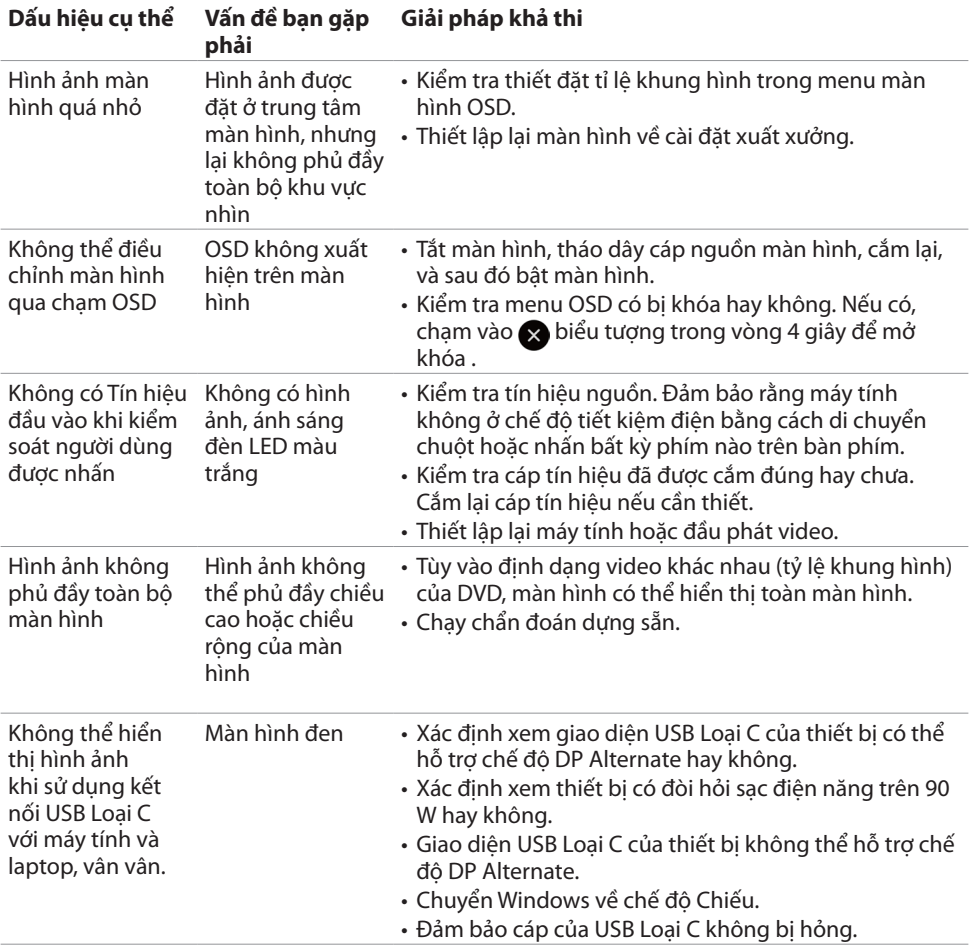

<span id="page-67-0"></span>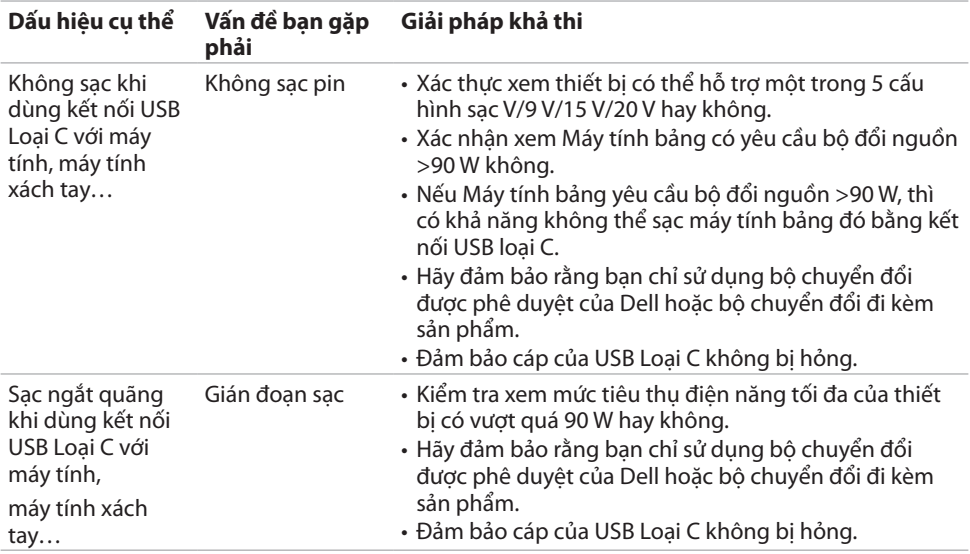

# **Sự cố về màn hình cảm ứng**

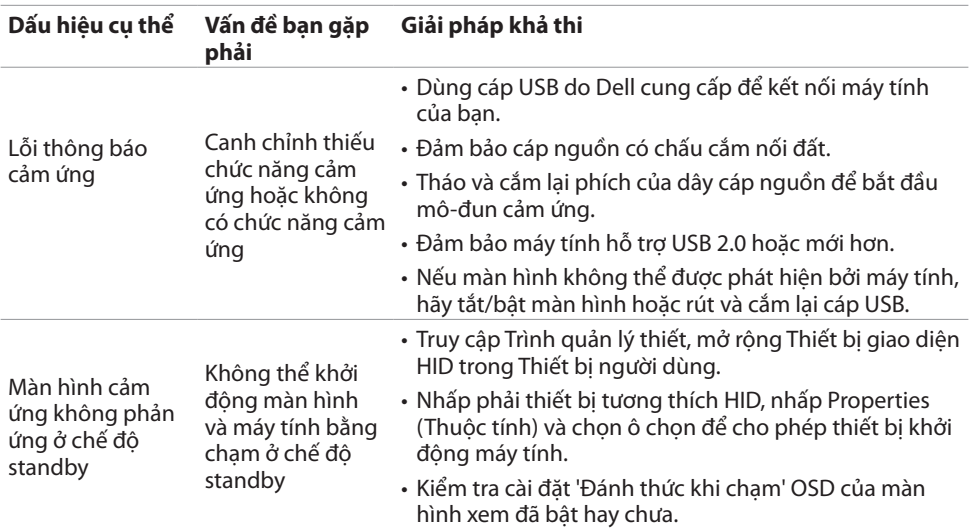

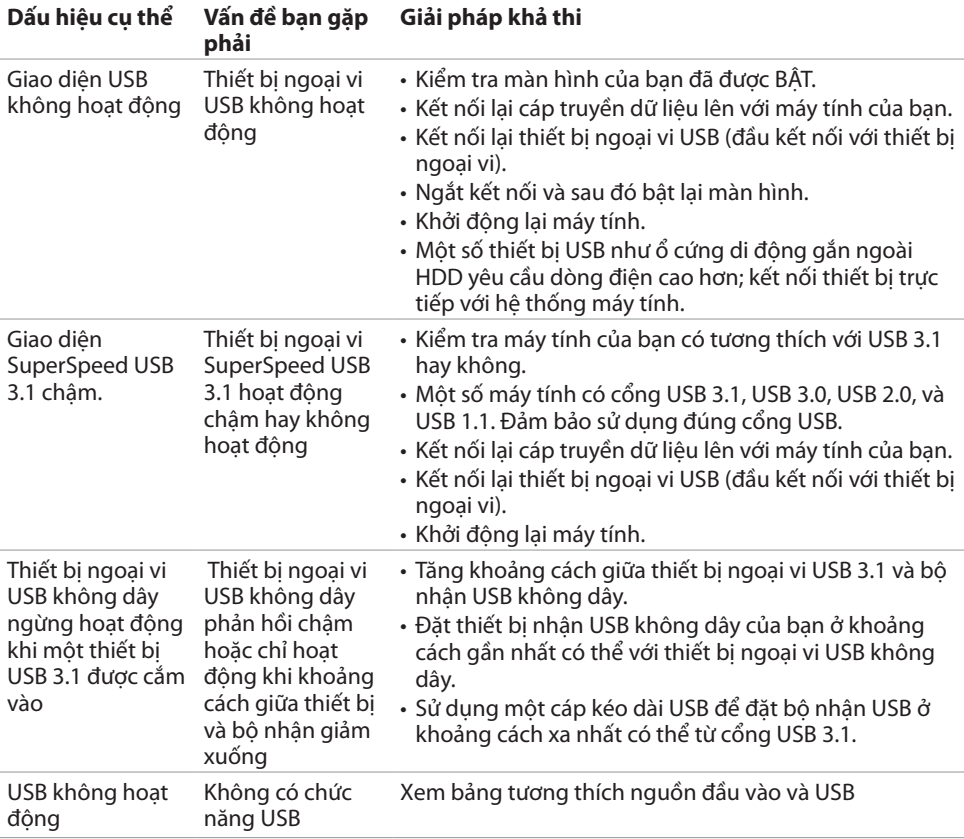

# <span id="page-68-0"></span>**Sự cố cụ thể về Bus tuần tự đa năng (USB)**

 **Xử lý sự cố | 69**

(dell

# <span id="page-69-0"></span>**Sự cố về Ethernet**

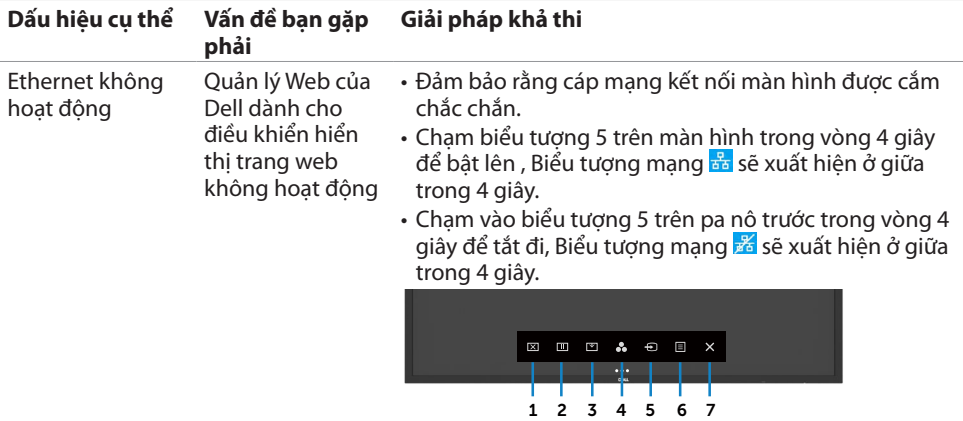

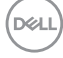

# <span id="page-70-0"></span>**Phụ lục**

# **Thông báo FCC (chỉ Hoa Kỳ) và thông tin pháp lý khác**

Để biết thêm Thông báo FCC và các thông tin pháp lý khác, xem trang web về tuân thủ pháp lý tại địa chỉ [https://www.dell.com/regulatory\\_compliance](https://www.dell.com/regulatory_compliance)**.**

# <span id="page-70-1"></span>**Liên hệ Dell**

Nếu là khách hàng tại Mỹ, vui lòng gọi 800-WWW-DELL (800-999-3355)

 **LƯU Ý: Nếu bạn không có kết nối Internet đang hoạt động, bạn có thể tìm thấy thông tin liên hệ trên hóa đơnmua hàng, phiếu gói hàng, hóa đơn, hoặc danh mục sản phẩm của Dell.**

Dell cung cấp một số tùy chọn dịch vụ và hỗ trợ trực tuyến và qua điện thoại. Dịch vụ có sẵn khác nhau tùy theo quốc gia và sản phẩm, và một số dịch vụ có thể không có sẵn trong khu vực của bạn.

• Phòng hỗ trợ kỹ thuật trực tuyến —<https://www.dell.com/support/monitors>

# **Cơ sở dữ liệu của sản phẩm EU để ghi trên nhãn năng lượng và bảng thông tin sản phẩm**

**C6522QT:** <https://eprel.ec.europa.eu/qr/444113>

DELI